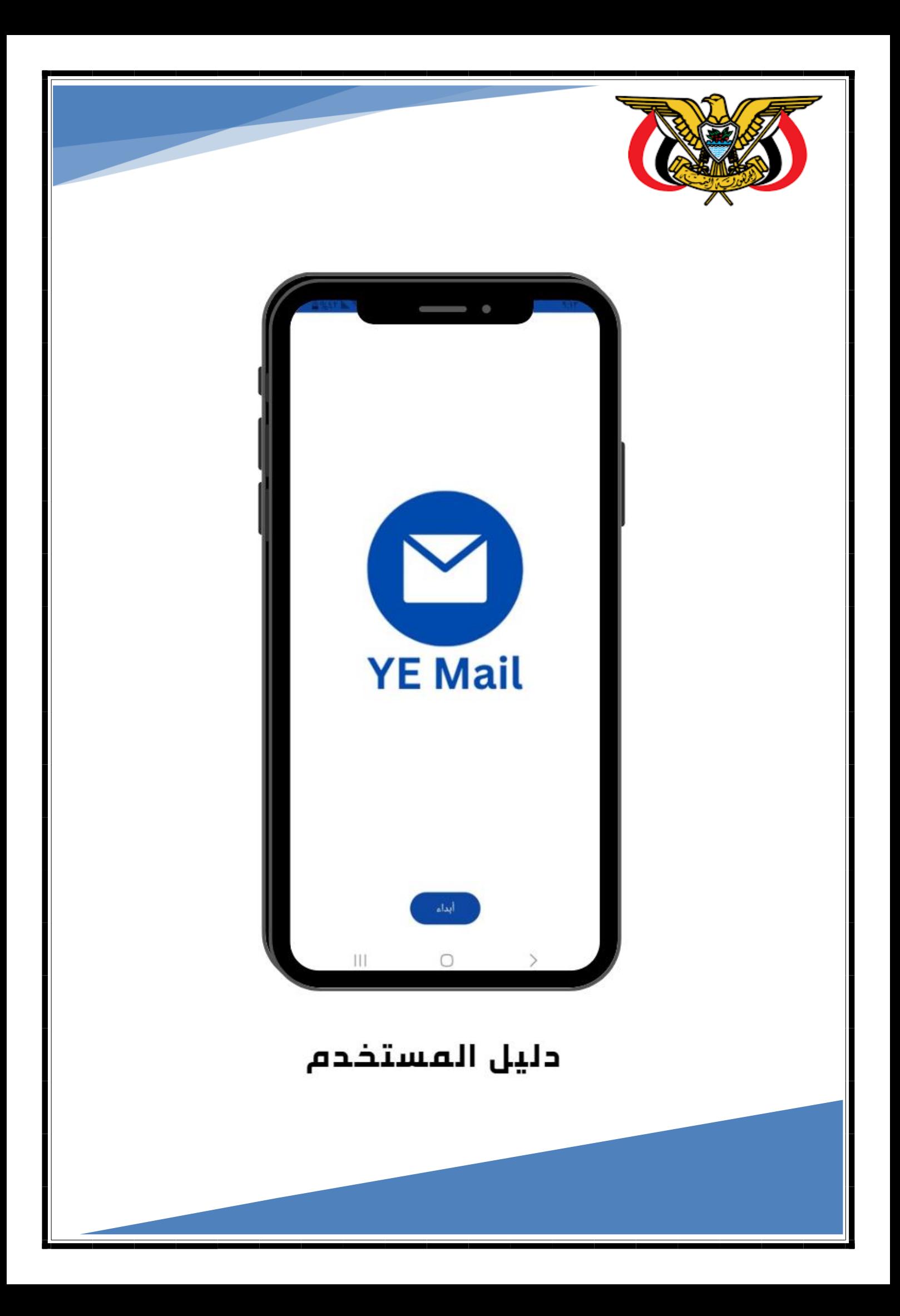

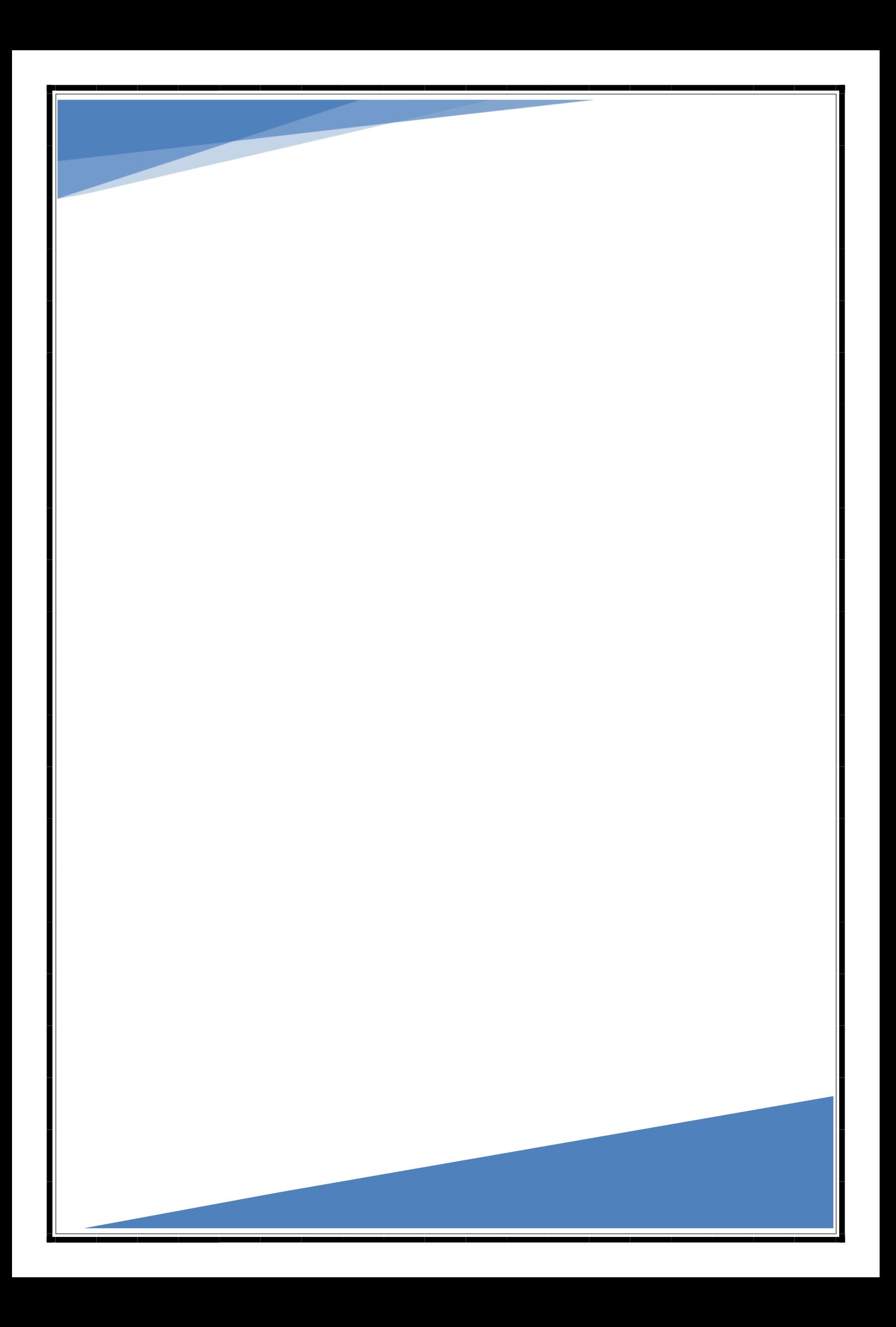

# فهرس المحتويات

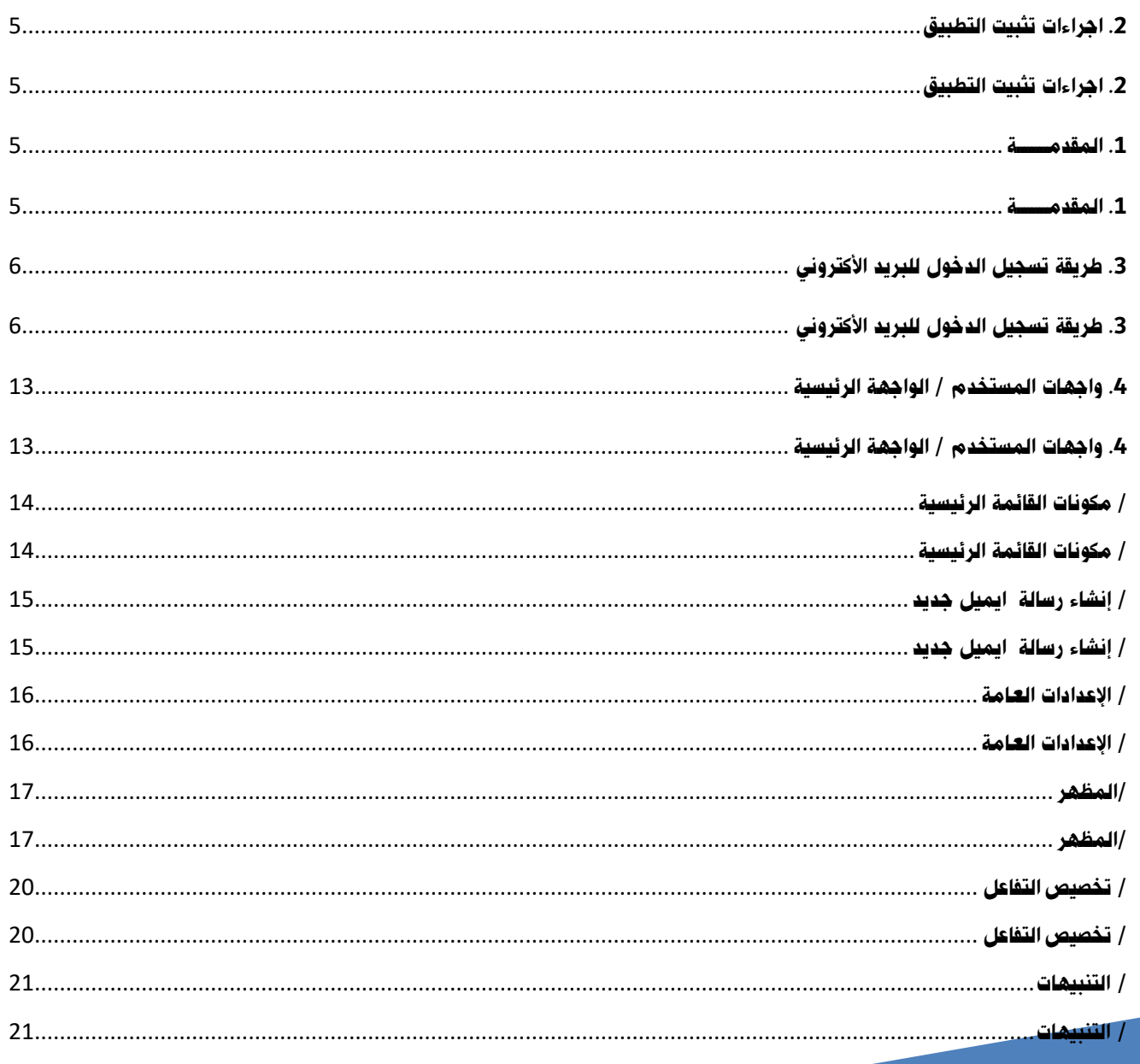

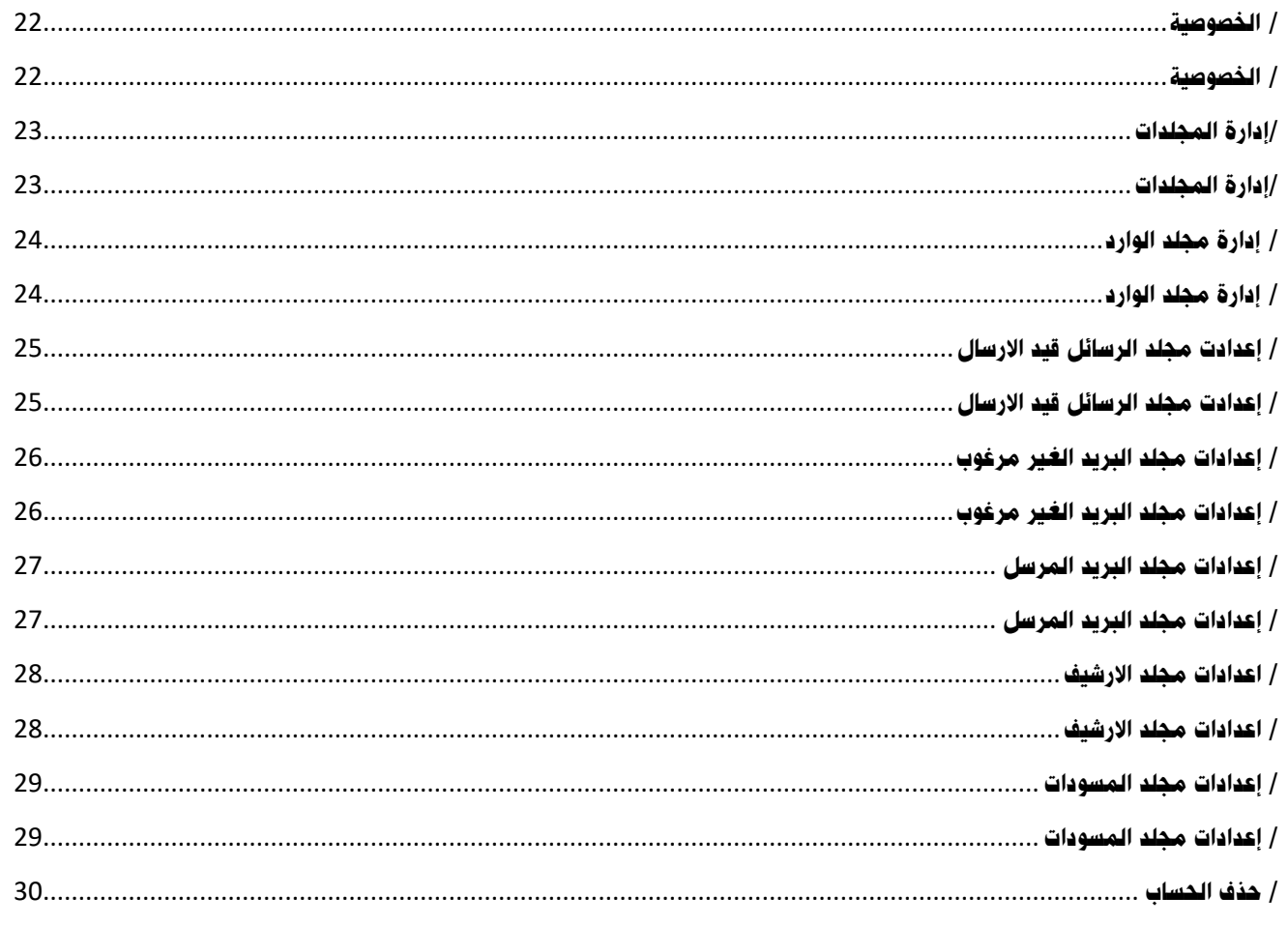

#### <span id="page-4-3"></span><span id="page-4-2"></span>.**1** المقدمــــــــة

للاسـتفادة القصـوى مـن التطبيـق علـى الهـاتف الـذكى ، وتـم التوضــيح خــلال هــذا الــدليل لجميــع الاجــراءات والإعــدادات والخطــوات لمراحــل التثبيــت والاســتخدام والازالــة و ســيوفر  **لمعلومدددددددددد و ل وج هدددددددددد لضدددددددددد و ي ل جربدددددددددد سدددددددددد خ مريحدددددددددد ومم ع . - يهدددددد هدددددد لدددددد ل إلدددددد توج دددددد لمسدددددد خ خطددددددو بخطددددددو**  لــك المعلومــات والتوجيهــات الضــرورية لتجربــة اســتخدام مريحة وممتعة.

# <span id="page-4-0"></span>**- يهدددد هدددد لدددد ل إلددد د توج هدددد خطددددو بخطددددو لالسدددد لقصددددو خطددددددددو بخطددددددددو لالسدددددددد لقصددددددددو مدددددددد ل طب دددددددد علدددددددد**  .**2** اجراءات تثبيت التطبيق

<span id="page-4-1"></span>.**2** اجراءات تثبيت التطبيق

**مددد ل طب ددد علددد ه ت ددد لددد ل ددد يعمددد بنظددد .ANDROID تددد ــراءات ال***سبي***ــت ديناميحيــة وتيســت بحاجــة دي و لخطددددددددو لم حدددددددد ل ثب دددددددد و السدددددددد خ و الز لدددددددد و سدددددددد و لدددددددد لمعلومدددددددددد و ل وج هدددددددددد لضدددددددددد و ي ل جربدددددددددد سدددددددددد خ مريحدددددددددد ومم ع . بنج ح. لهددددد ت لددددد ، وتددددد ل وضددددد خدددددال هددددد لددددد ل لجم دددددد الجدددددددددددد و إلعدددددددددددد و لخطددددددددددددو لم حدددددددددددد ل ثب ددددددددددددد و السددددد خ و الز لددددد و سددددد و لددددد لمعلومددددد و ل وج هددددد لض و ي ل جرب س خ مريح ومم ع . - يهدددد هدددد لدددد ل إلددد د توج هدددد خطددددو بخطددددو لالسدددد لقصددددو مددد ل طب ددد علددد ه ت ددد لددد ل ددد يعمددد بنظددد .ANDROID تددد ل وضدددددددد خددددددددال هدددددددد لدددددددد ل علددددددد د جم دددددددد الجدددددددد و العدددددددد**  - إجــراءات التثبيــت ديناميكيــة وليســت بحاجــة لأي تخصيصــات .انقــر علـى "تثبيـت" وانتظــر لحـين الانتهــاء مــن عمليــة التثبيـت

**. نقدددد علدددد "تثب دددد " و ن ظدددد لحدددد الن هدددد مدددد عمل دددد ل ثب دددد** 

**- يهدددد هدددد لدددد ل إلددد د توج هدددد خطددددو بخطددددو لالسدددد لقصددددو** 

<span id="page-5-1"></span><span id="page-5-0"></span>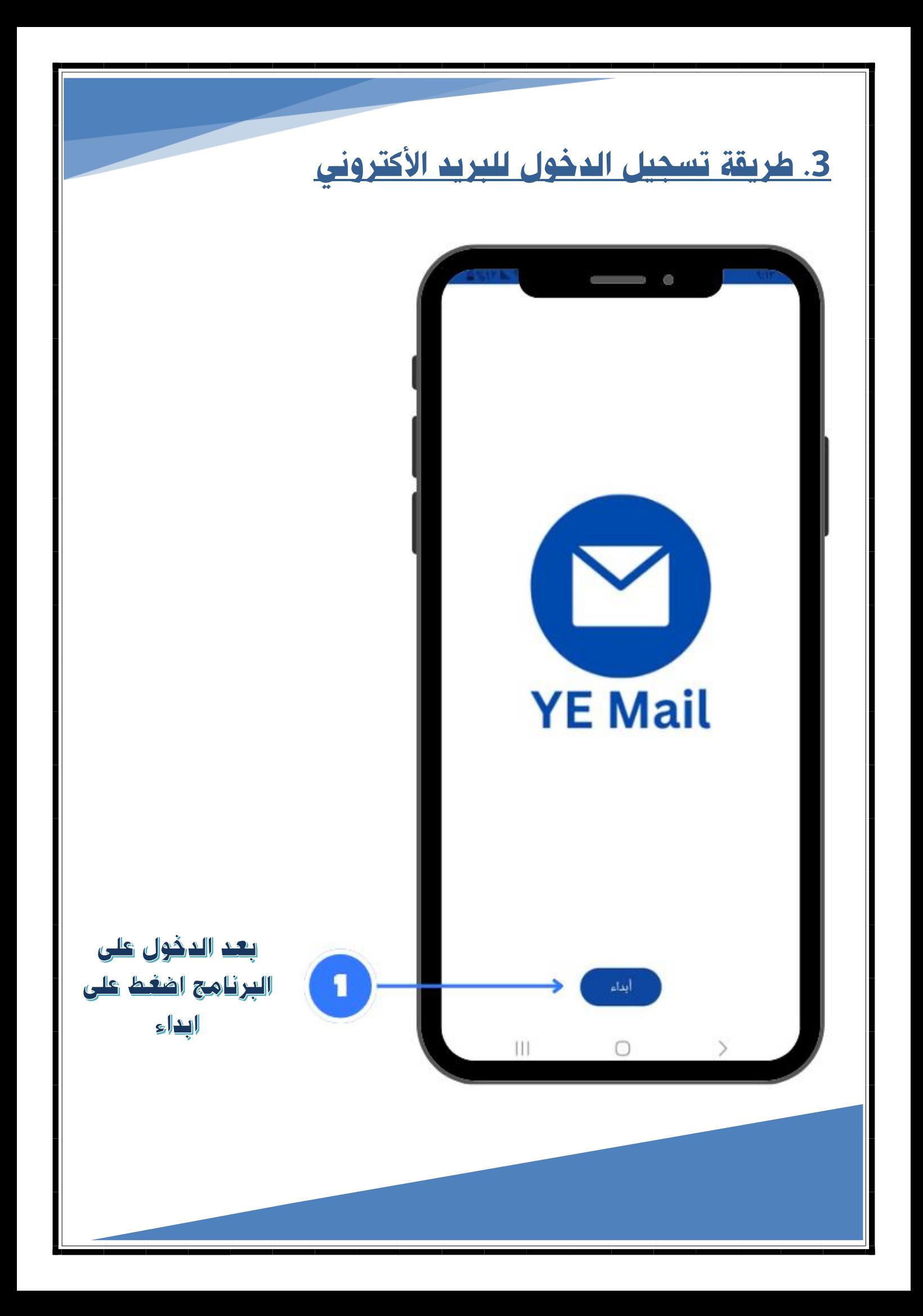

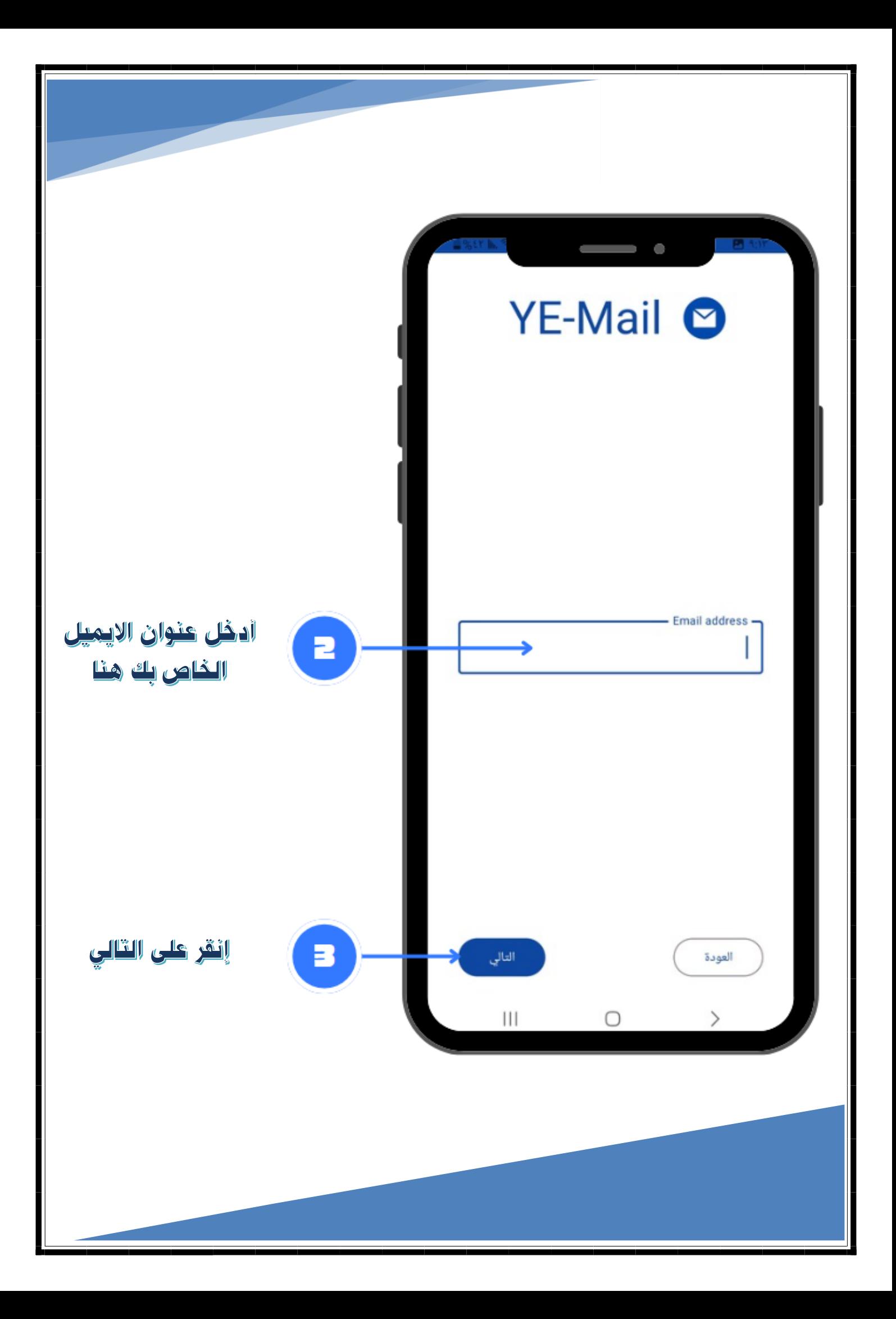

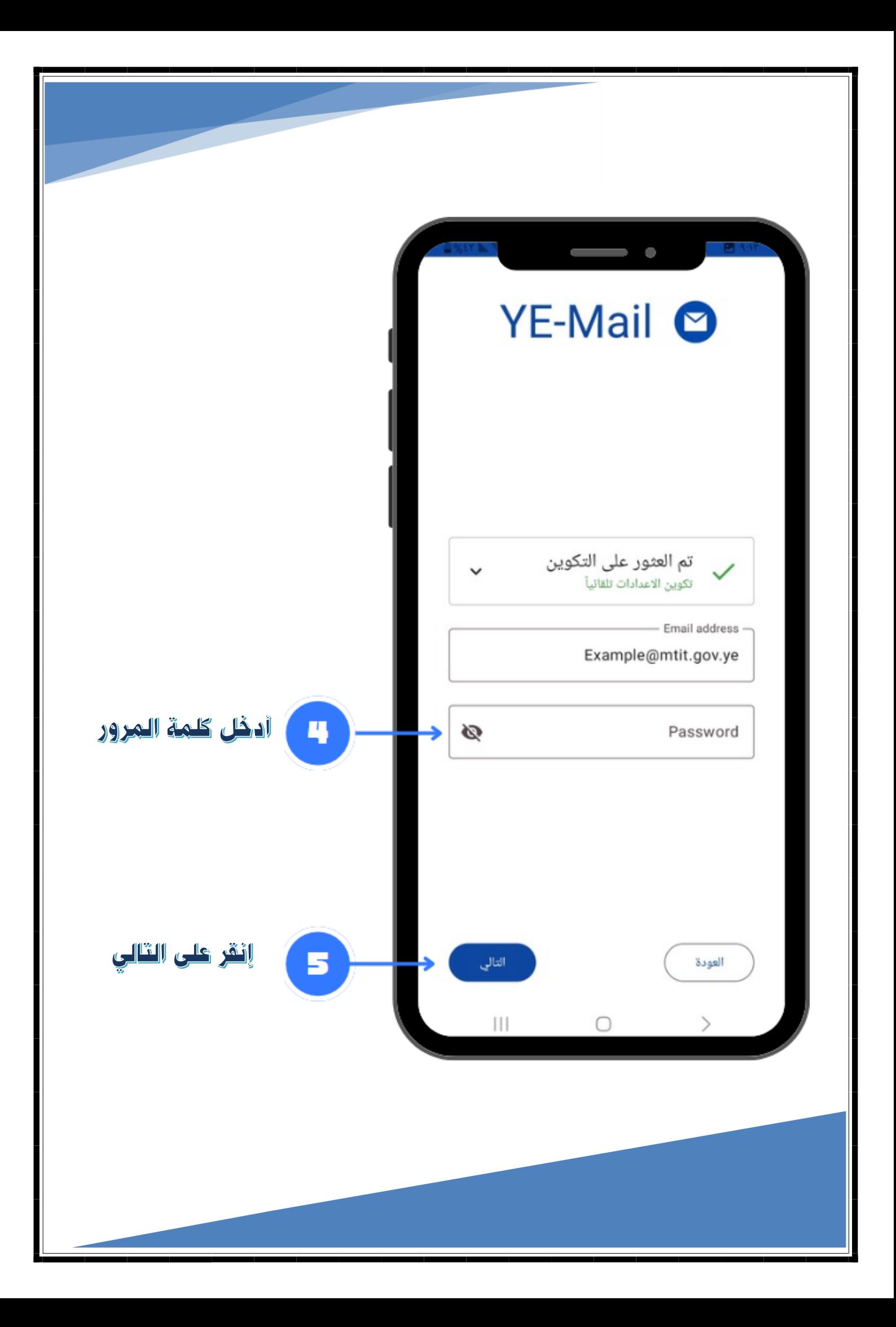

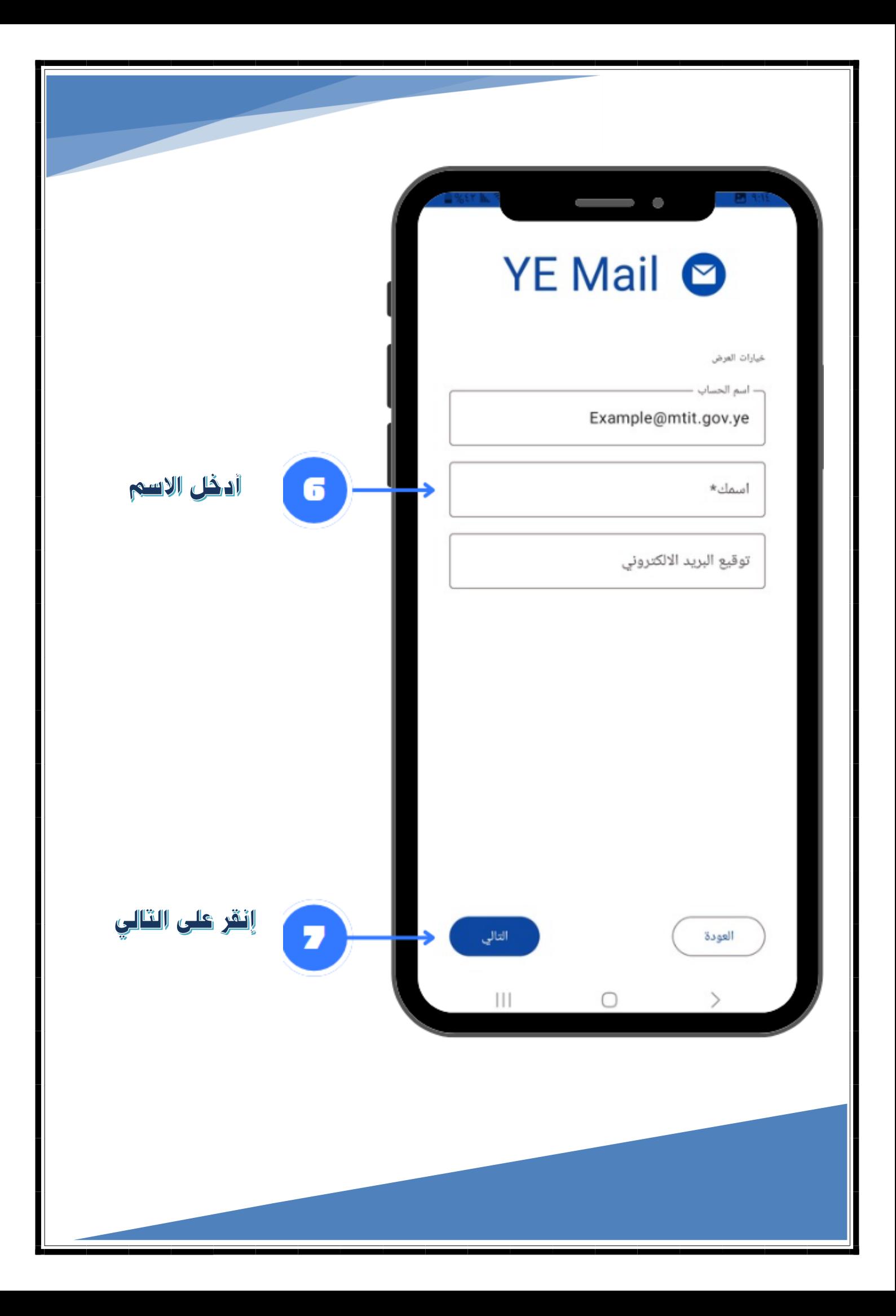

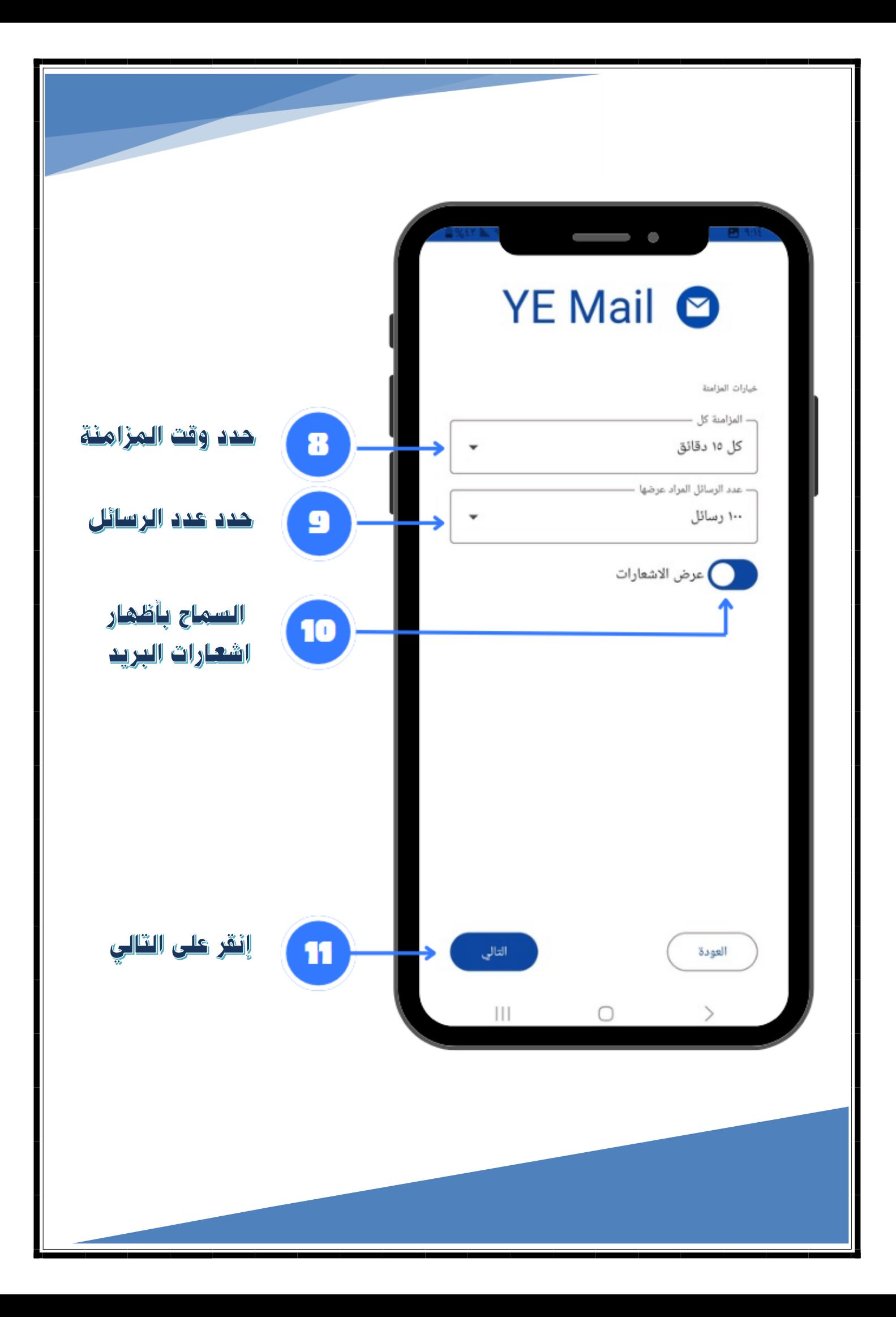

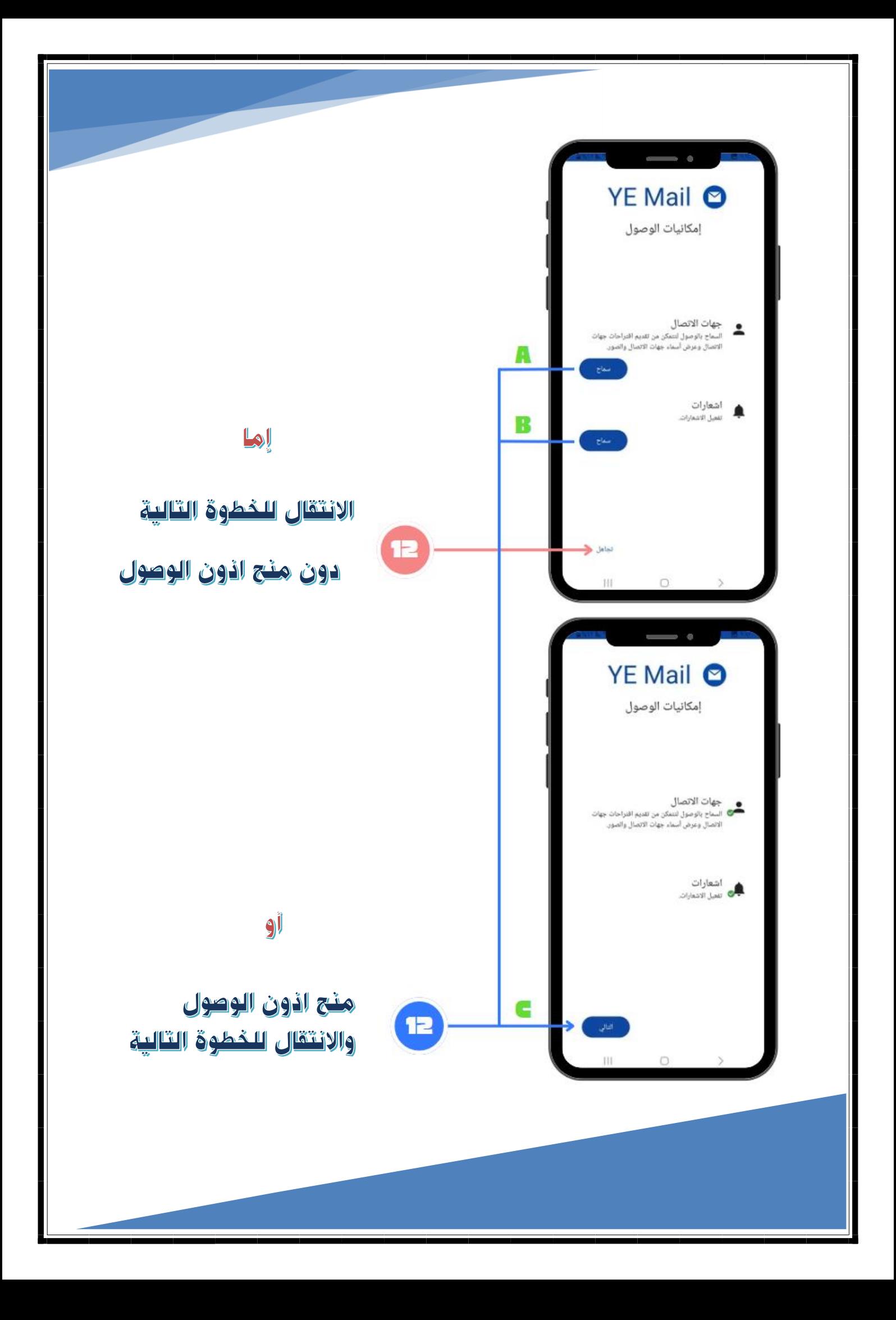

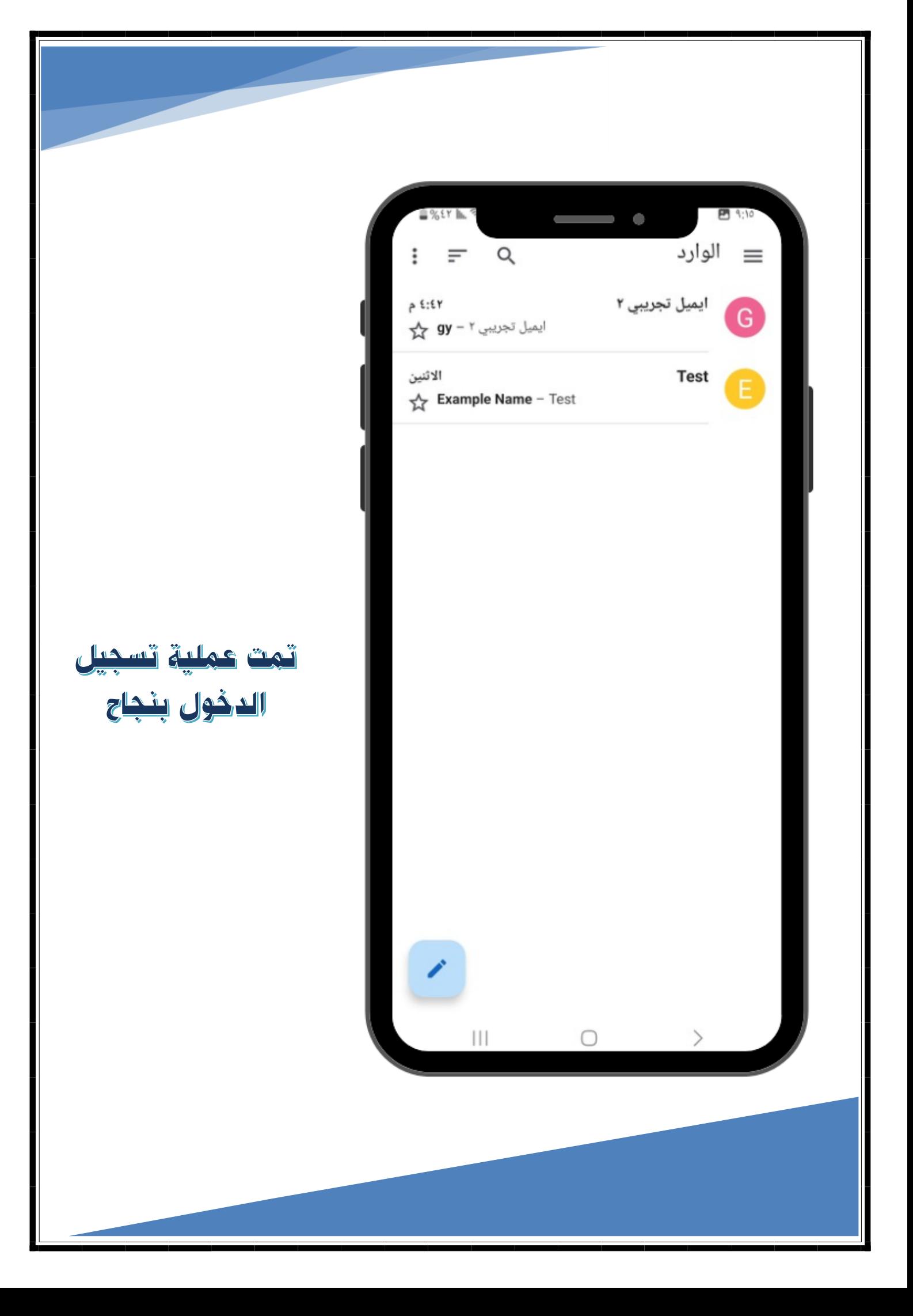

<span id="page-12-1"></span><span id="page-12-0"></span>.**4** واجهات المستخدم / الواجهة الرئيسية

#### **الواحهة الرئىسية**

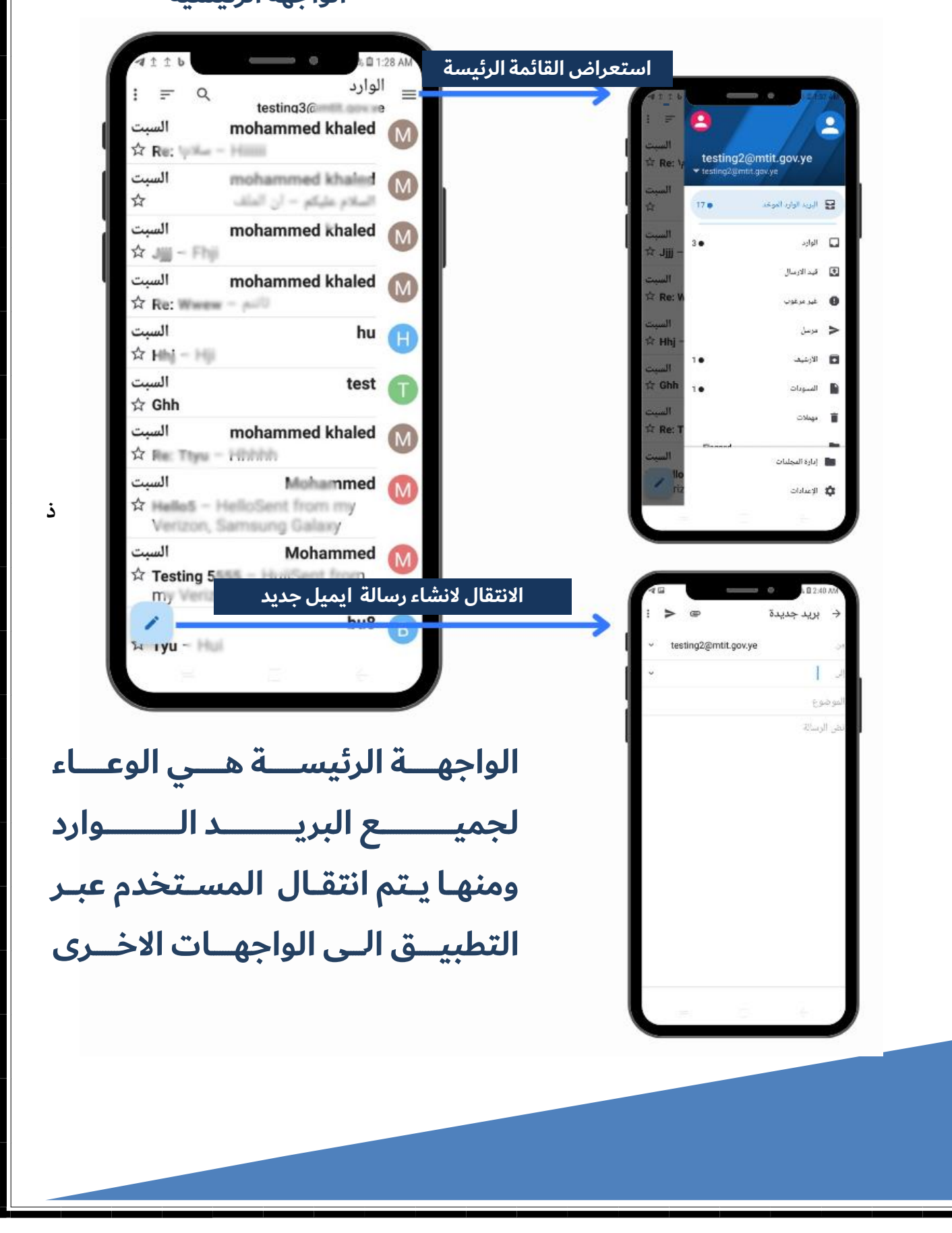

<span id="page-13-1"></span><span id="page-13-0"></span>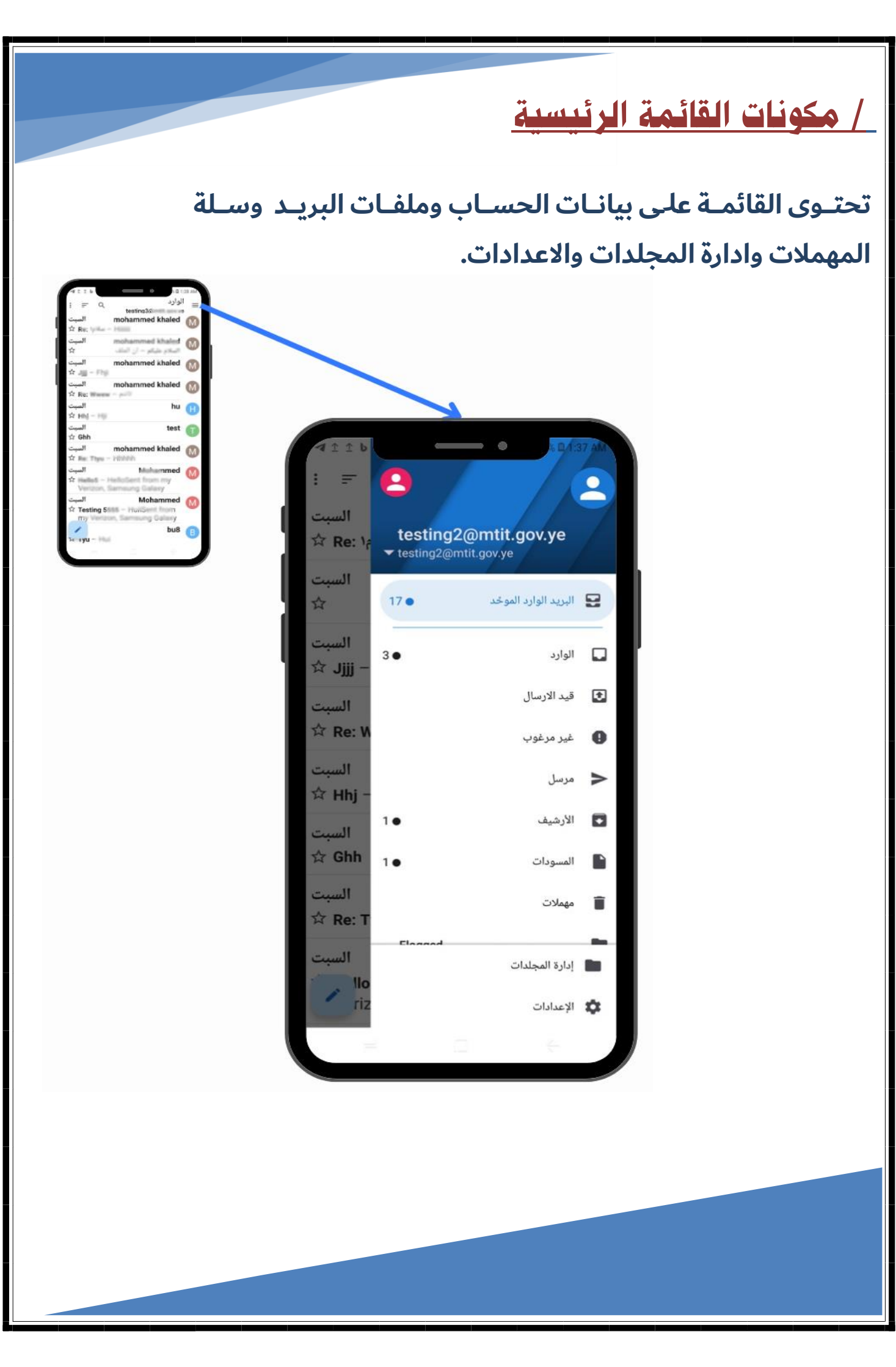

<span id="page-14-1"></span><span id="page-14-0"></span>/ إنشاء رسالة ايميل جديد عند االنتهاء من ادخال البيانات **- يهدددد هدددد لدددد ل إلددد د توج هدددد خطددددو بخطددددو لالسدددد لقصددددو**  اضغط زر االرسال **مددد ل طب ددد علددد ه ت ددد لددد ل ددد يعمددد بنظددد .ANDROID تددد ل وضدددددددد خددددددددال هدددددددد لدددددددد ل علددددددد د جم دددددددد الجدددددددد و العدددددددد**  لرفع المرفقات 女儿 ☆ Re **و لخطددددددددو لم حدددددددد ل ثب دددددددد و السدددددددد خ و الز لدددددددد و سدددددددد و لدددددددد vi Hit** السبت  **لمعلومدددددددددد و ل وج هدددددددددد لضدددددددددد و ي ل جربدددددددددد سدددددددددد خ مريحدددددددددد**   $\hat{x}$  Ghh الب **ومم ع .** اضغط هنا للمغادرة  $\oplus$ → بريد جديدة Mohammed ☆ Te testing2@mtit.gov.ye من ادي السا<mark>دخل عنوان الشخص المستلم للبريد.</mark><br>المستلم البريد الموضوع ادخل الموضوع لرساله البريد ادخل عنوان الشخص المستلم للبريد **- يهدددد هدددد لدددد ل إلددد د توج هدددد خطددددو بخطددددو لالسدددد لقصددددو**  ادخل الموضوع لرساله البريد **مددد ل طب ددد علددد ه ت ددد لددد ل ددد يعمددد بنظددد .ANDROID تددد**  هنا كتابة محتوى رسالة البريد  **ل وضدددددددد خددددددددال هدددددددد لدددددددد ل علددددددد د جم دددددددد الجدددددددد و العدددددددد و لخطددددددددو لم حدددددددد ل ثب دددددددد و السدددددددد خ و الز لدددددددد و سدددددددد و لدددددددد لمعلومدددددددددد و ل وج هدددددددددد لضدددددددددد و ي ل جربدددددددددد سدددددددددد خ مريحدددددددددد** 

<span id="page-15-1"></span><span id="page-15-0"></span>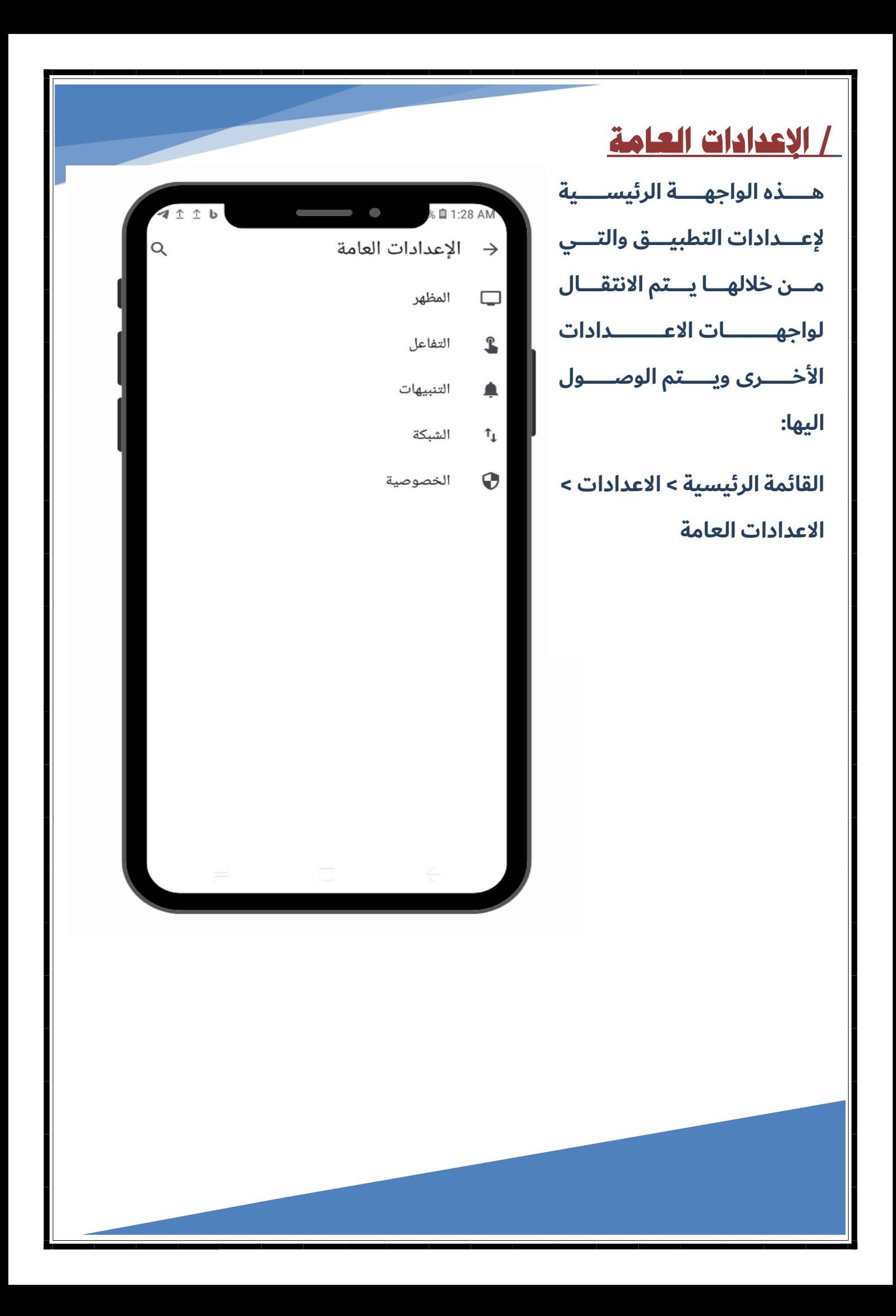

<span id="page-16-1"></span><span id="page-16-0"></span>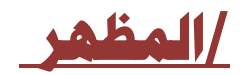

في هذه الواجهة يخصص المستخدم الخطوط ولغة العرض والوان الواجهات ويتم الوصول اليها:

القائمة الرئيسية > الاعدادات > الاعدادات العامة > المظهر

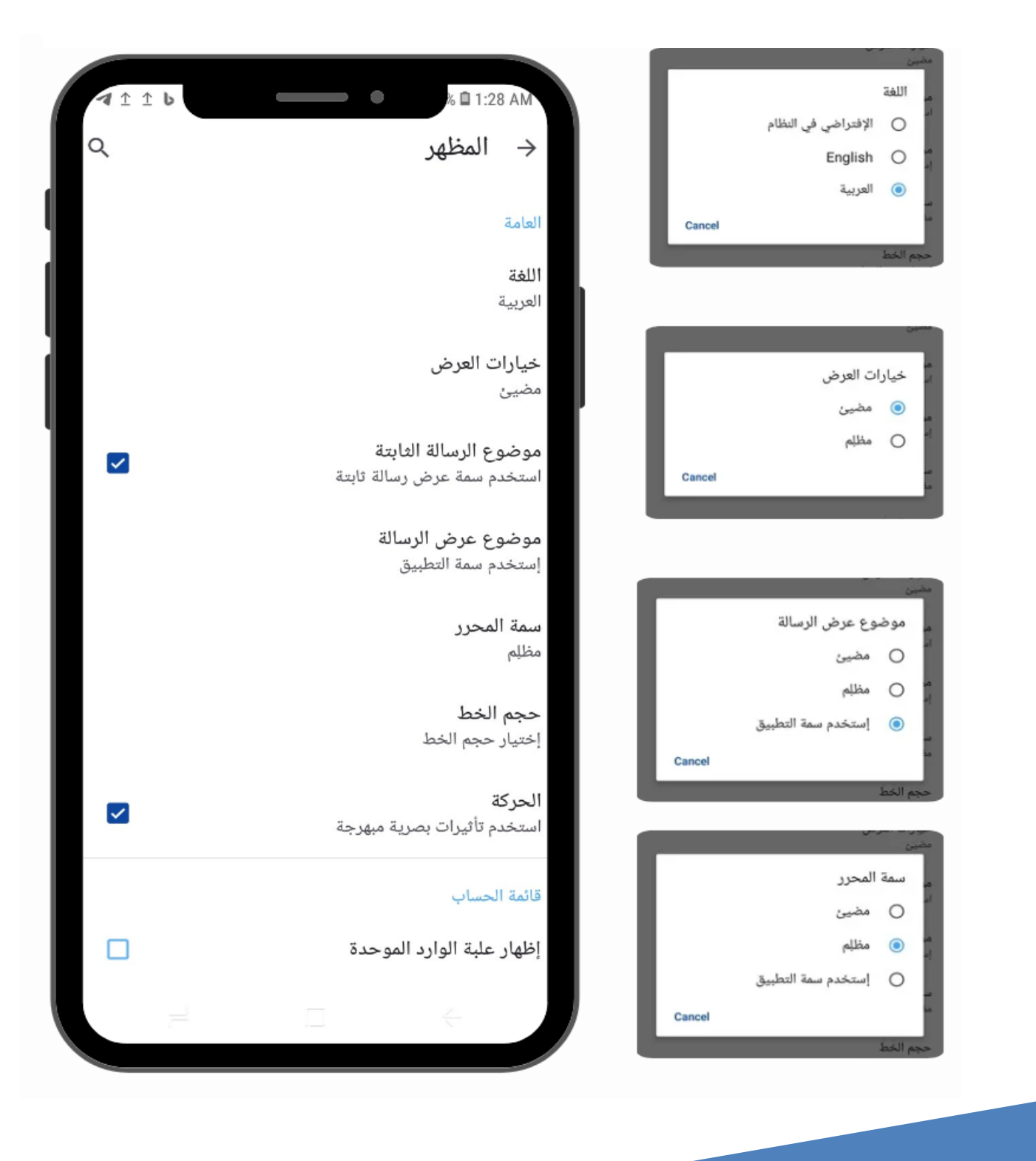

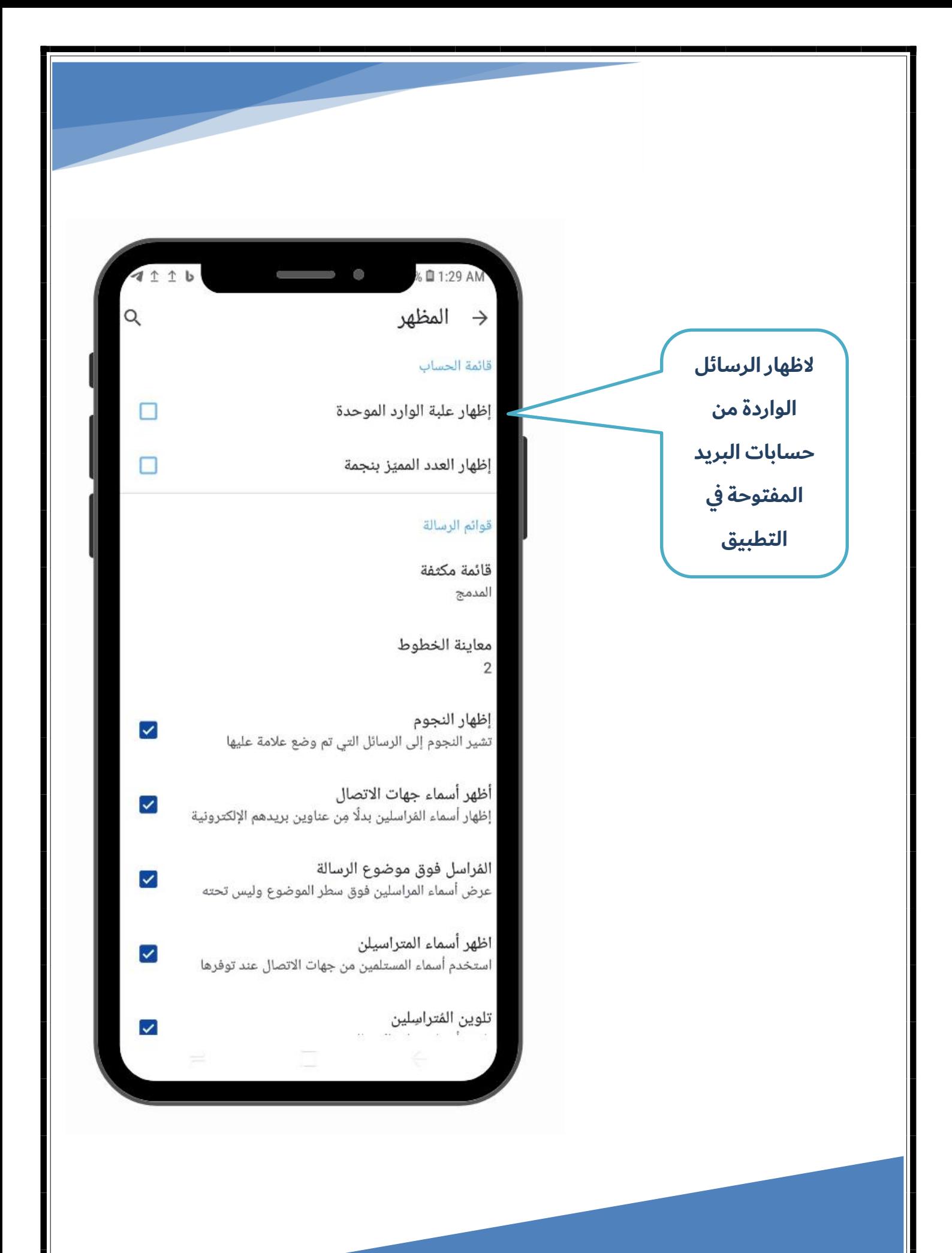

### هنا جزء من واجهة المظهر في هذا الجزء يتم تخصيص عرض تقسيم الشاشة وإجراءات الرسائل <mark>المقروءة</mark>

 $\blacktriangledown$ 

 $\blacktriangledown$ 

 $\blacktriangledown$ 

 $\blacktriangledown$ 

 $\blacktriangledown$ 

 $\checkmark$ 

 $\blacktriangledown$ 

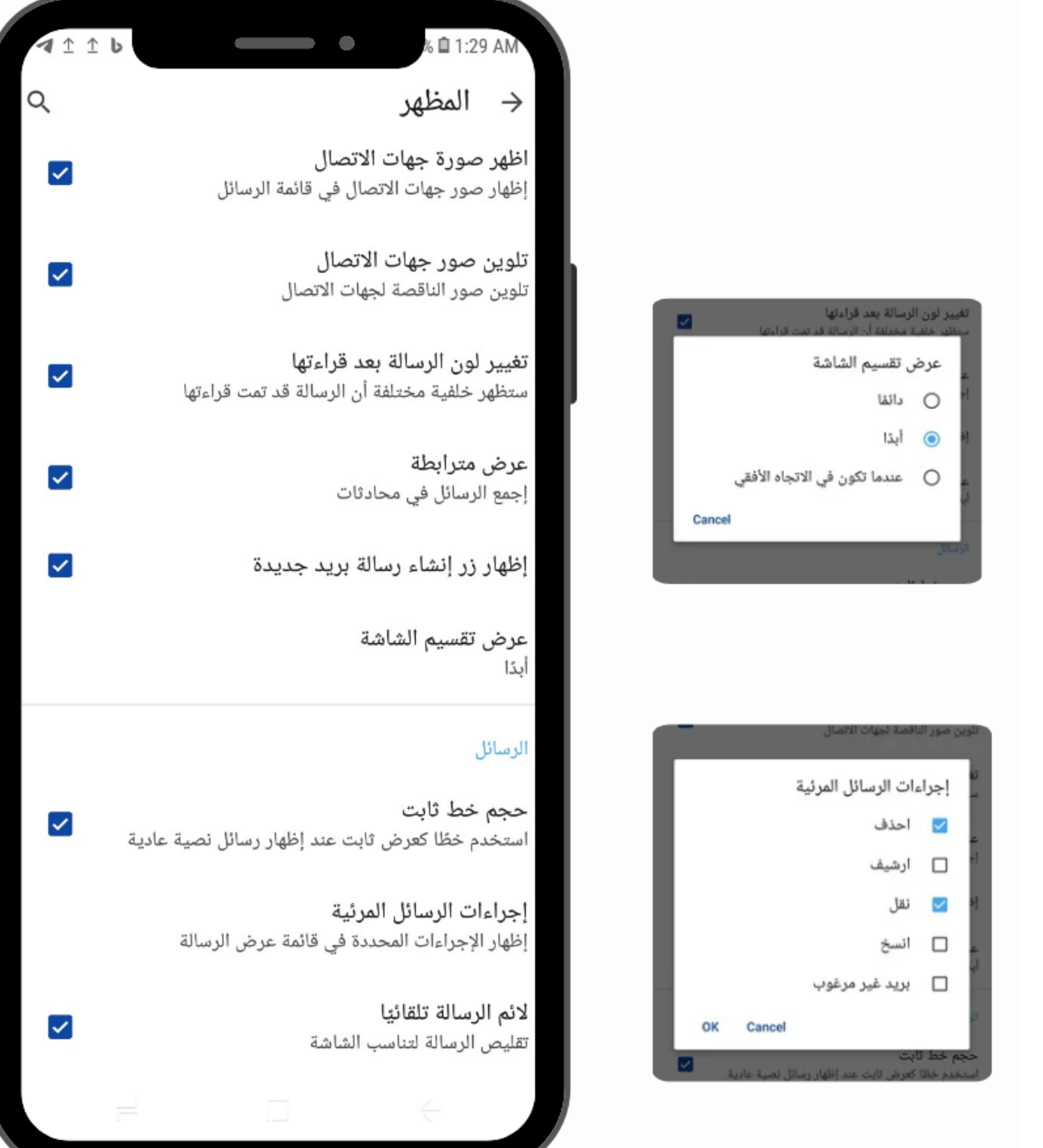

<span id="page-19-1"></span><span id="page-19-0"></span>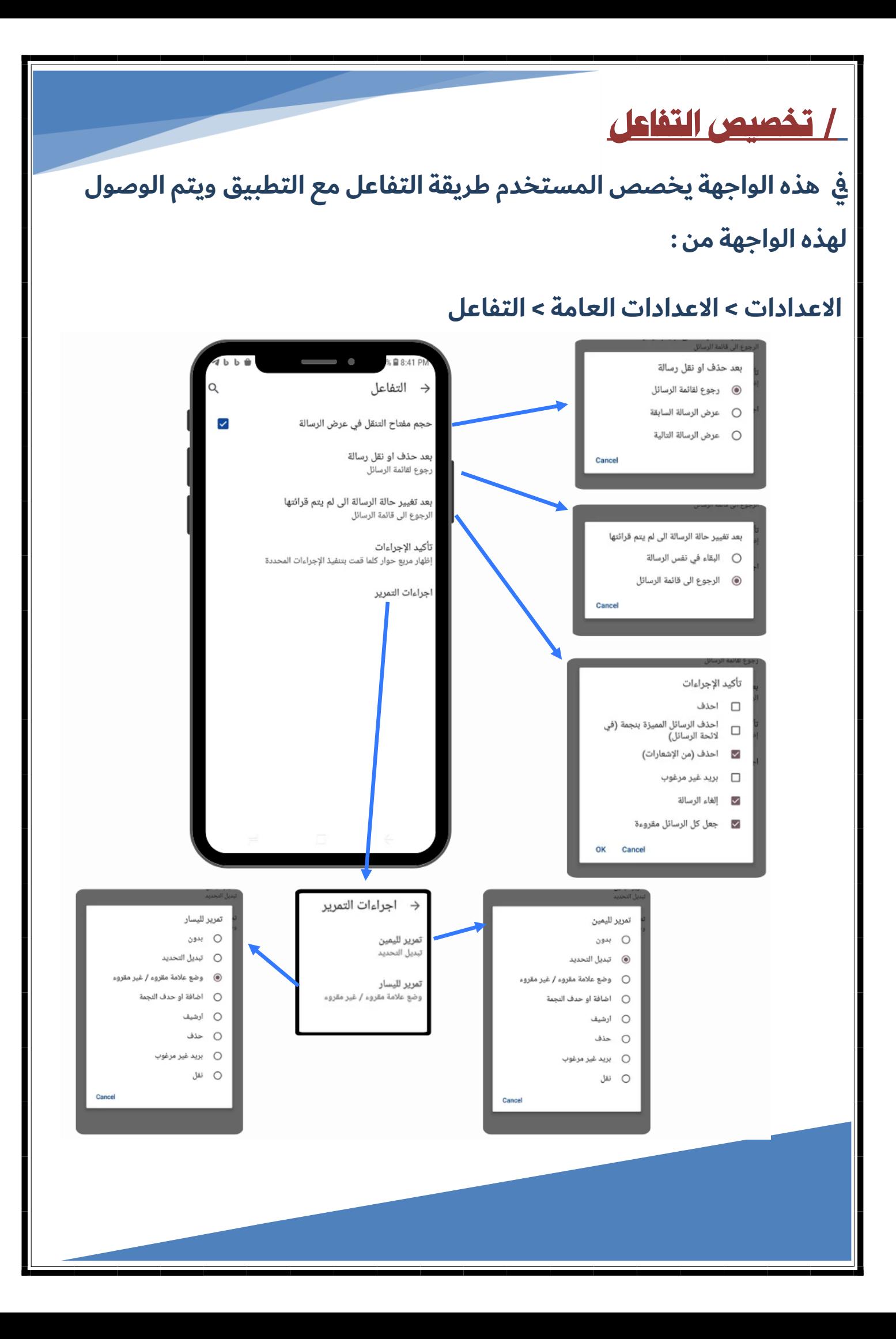

### <span id="page-20-1"></span><span id="page-20-0"></span>/ التنبيهات

<u>في</u> هذه الواجهة يتم تخصيص التنبيهات الخاصة بالتطبيق سواء توقيت او عدد التنبيهات التي يتم عرضها ويكون الوصول اليها من :<br>.

القائمة الرئيسية > الاعدادات > الاعدادات العامة > التنبيهات

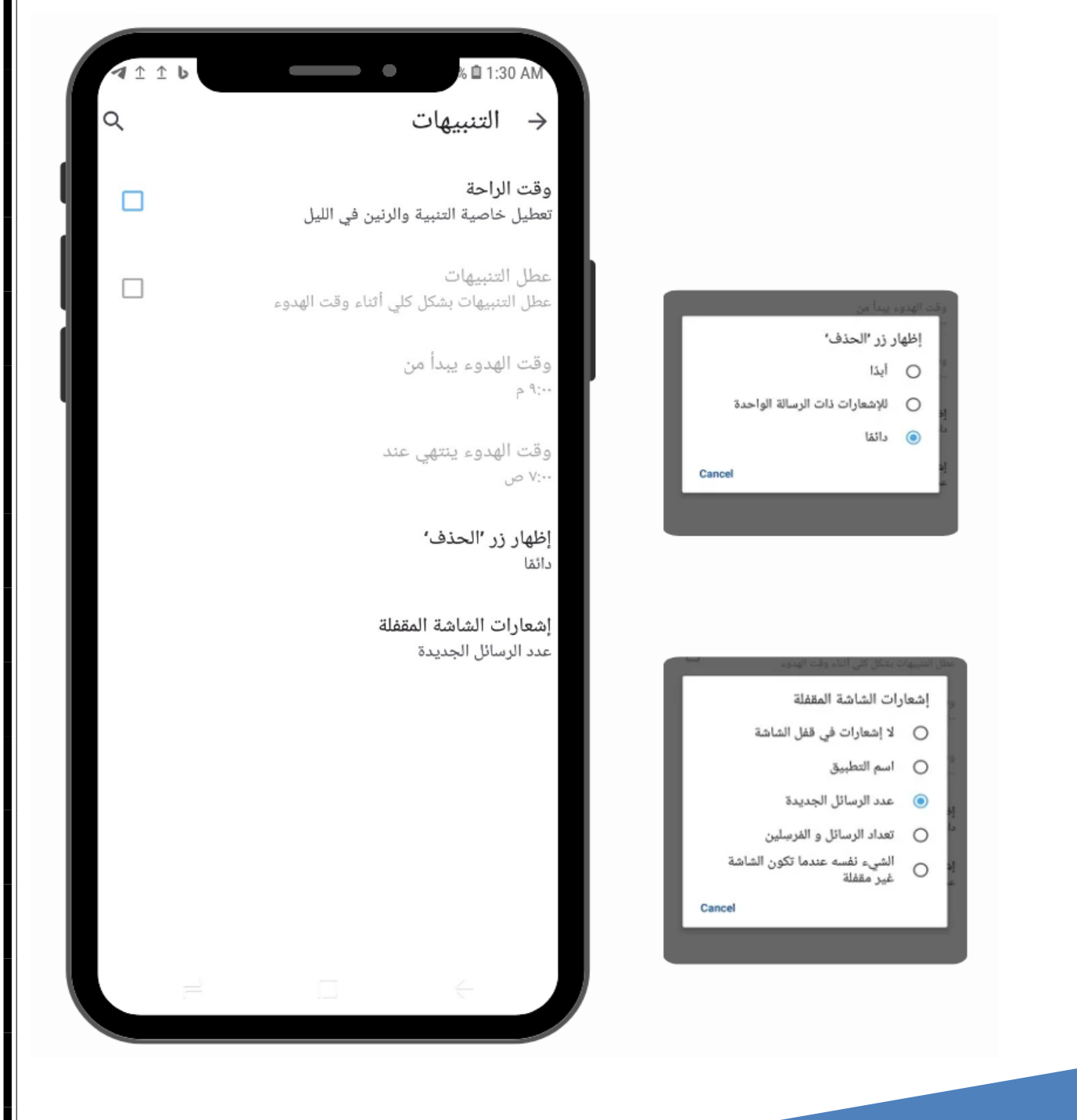

### <span id="page-21-1"></span><span id="page-21-0"></span><u> | الخصوصية</u>

هنا يتم التحكمفي الخصوصية من قبل المستخدم ويتم الوصول اليها من :

القائمة الرئيسية > الاعدادات > الاعدادات العامة > الخصوصية

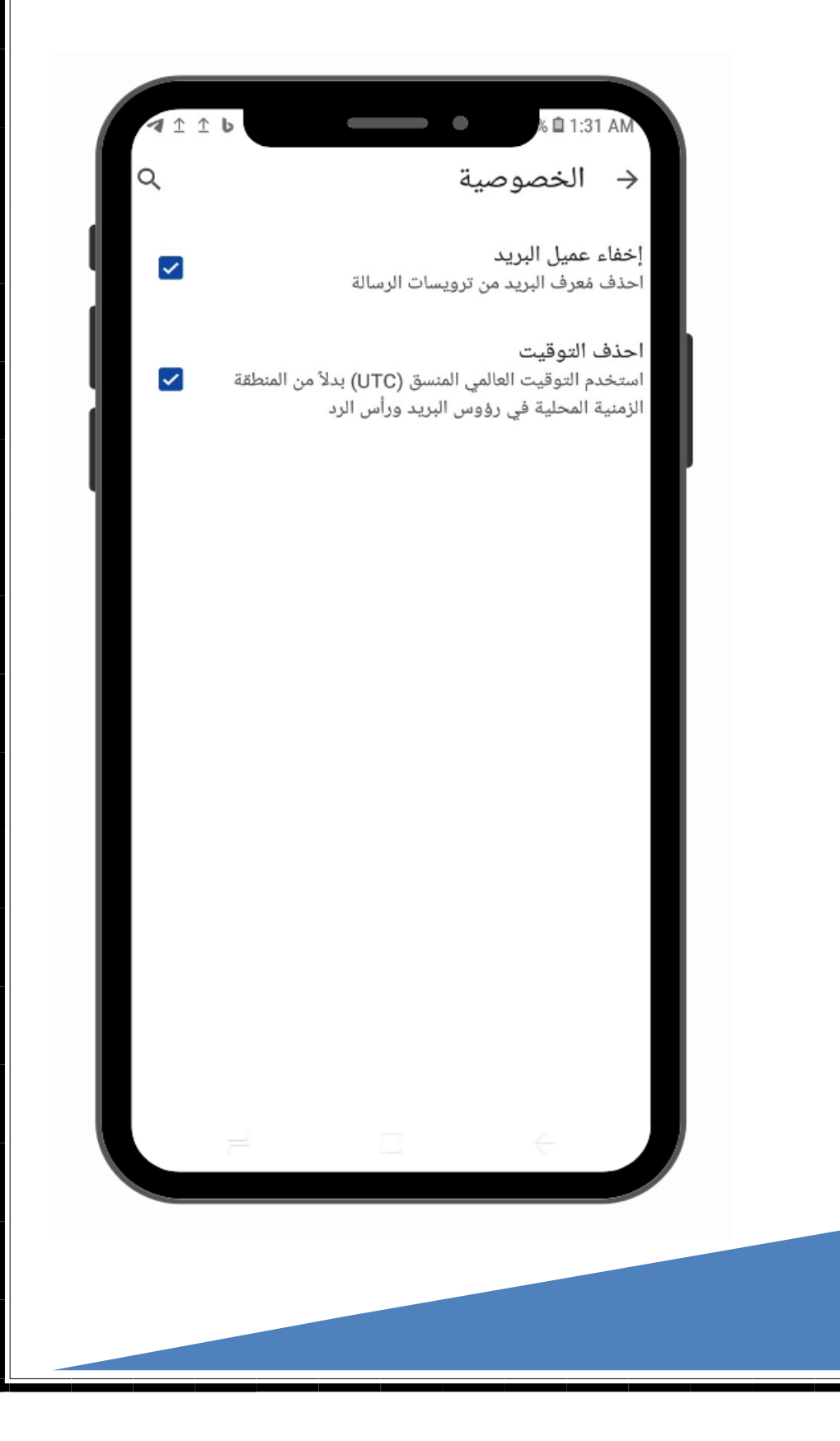

## <span id="page-22-1"></span><span id="page-22-0"></span>الدارة المجلدات

ٰ في هذه الواجهة يستطيع المستخدم إدارة مجلدات البريد الالكتروني ويتم الوصول الى هذه

|الواجهة من :

|القائمة الرئيسية > إدارة المجلدات

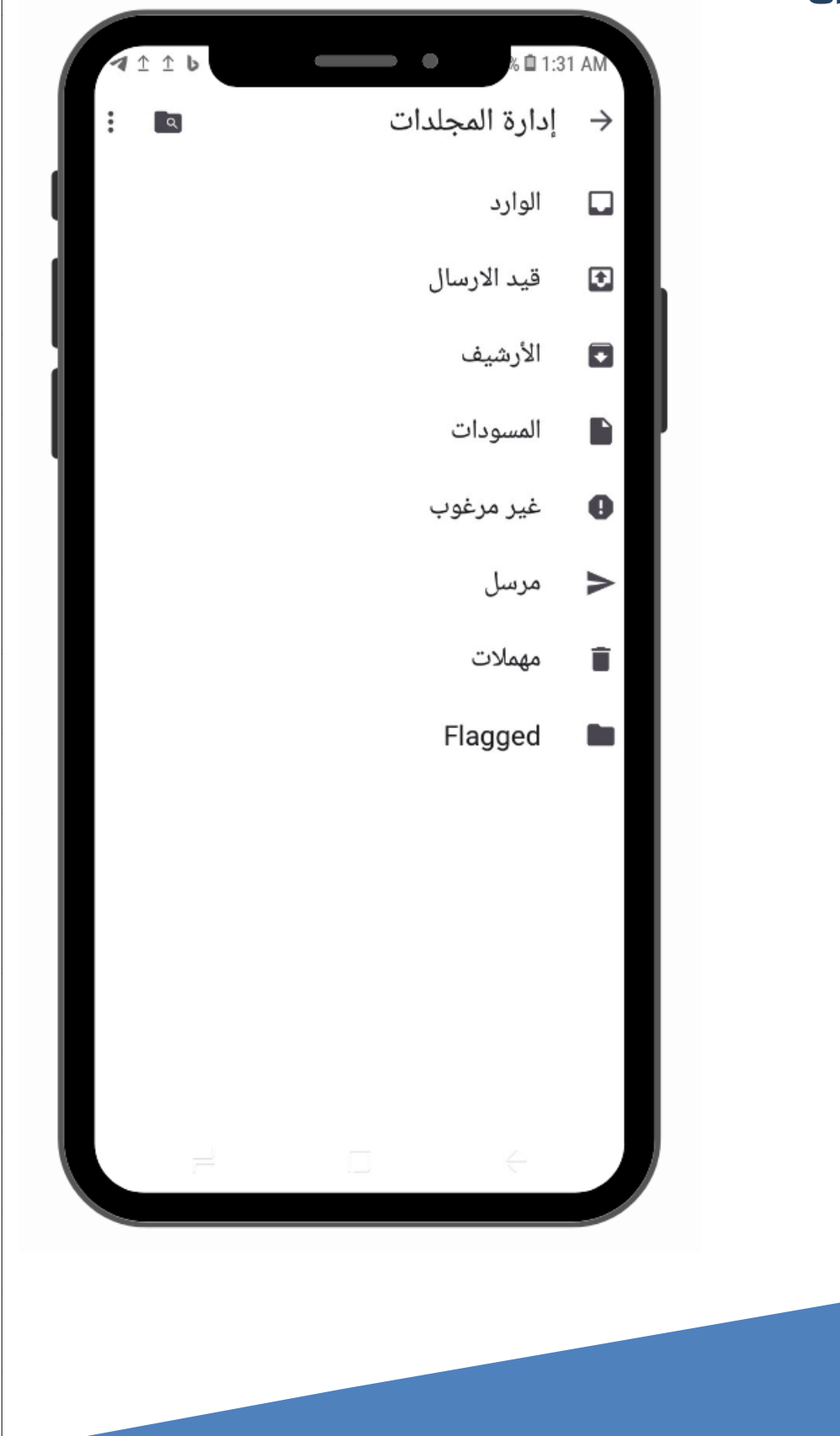

## <span id="page-23-1"></span><span id="page-23-0"></span>/ إدارة مجلد الوارد

<u>في</u> هذه الواجهة اعدادات عرض رسائل البريد الالكتروني في مجلد الوارد مثل التحكم في تصنيف شب.<br>البريد الهام او تنبيهات وغيرها من الخصائص ويتم الوصول اليها من :

<mark>القائمة الرئيسية > إدارة المجلدات > ال</mark>وارد

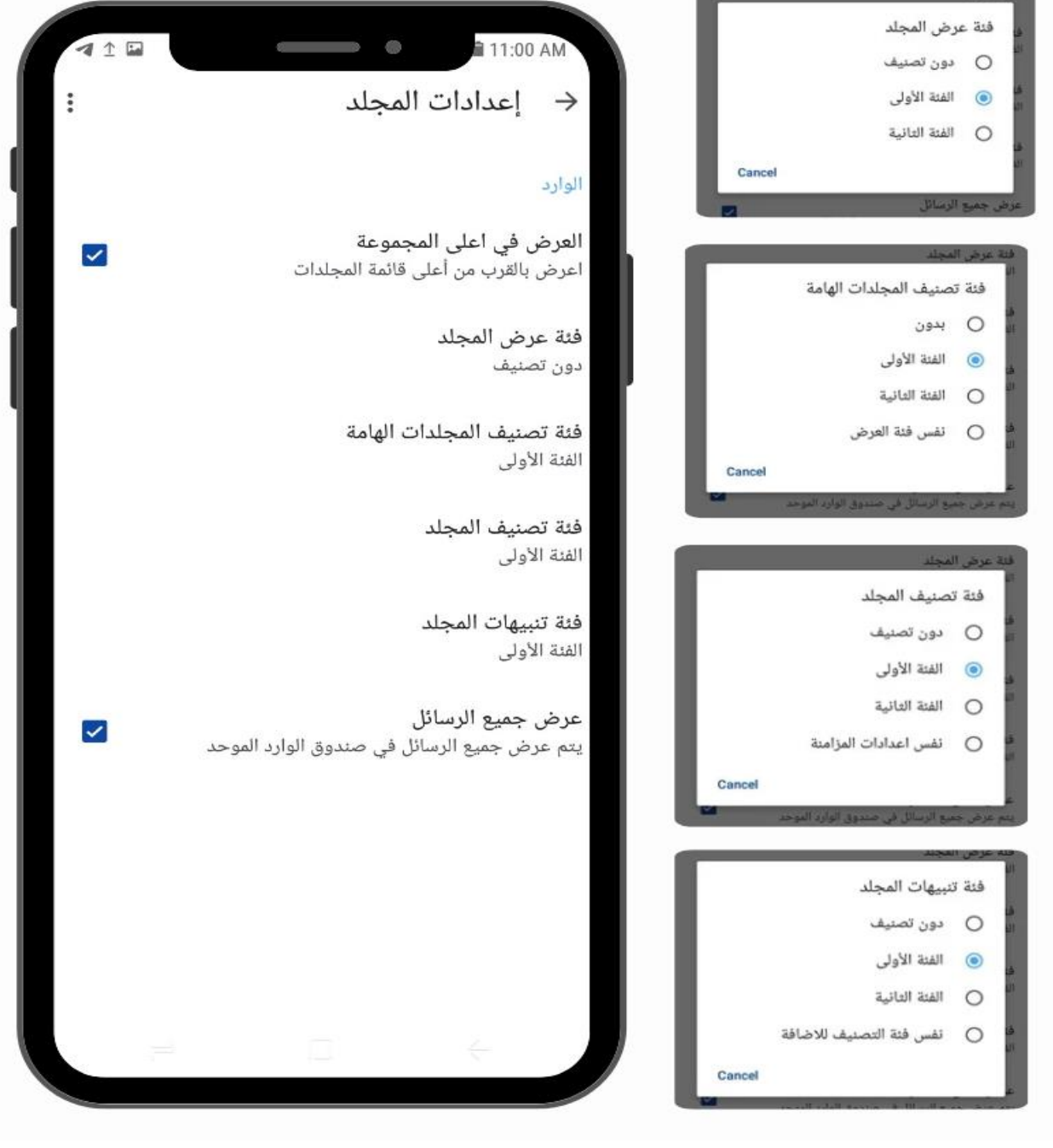

# <span id="page-24-0"></span>/ إعدادت مجلد الرسائل قيد االرسال

<u>في</u> هذه الواجهة يتم إدارة مجلد الرسائل قيد الارسال ويتم الوصول للواجهة من :

<span id="page-24-1"></span>القائمة الرئيسية > إدارة المجلدات > قيد الارسال

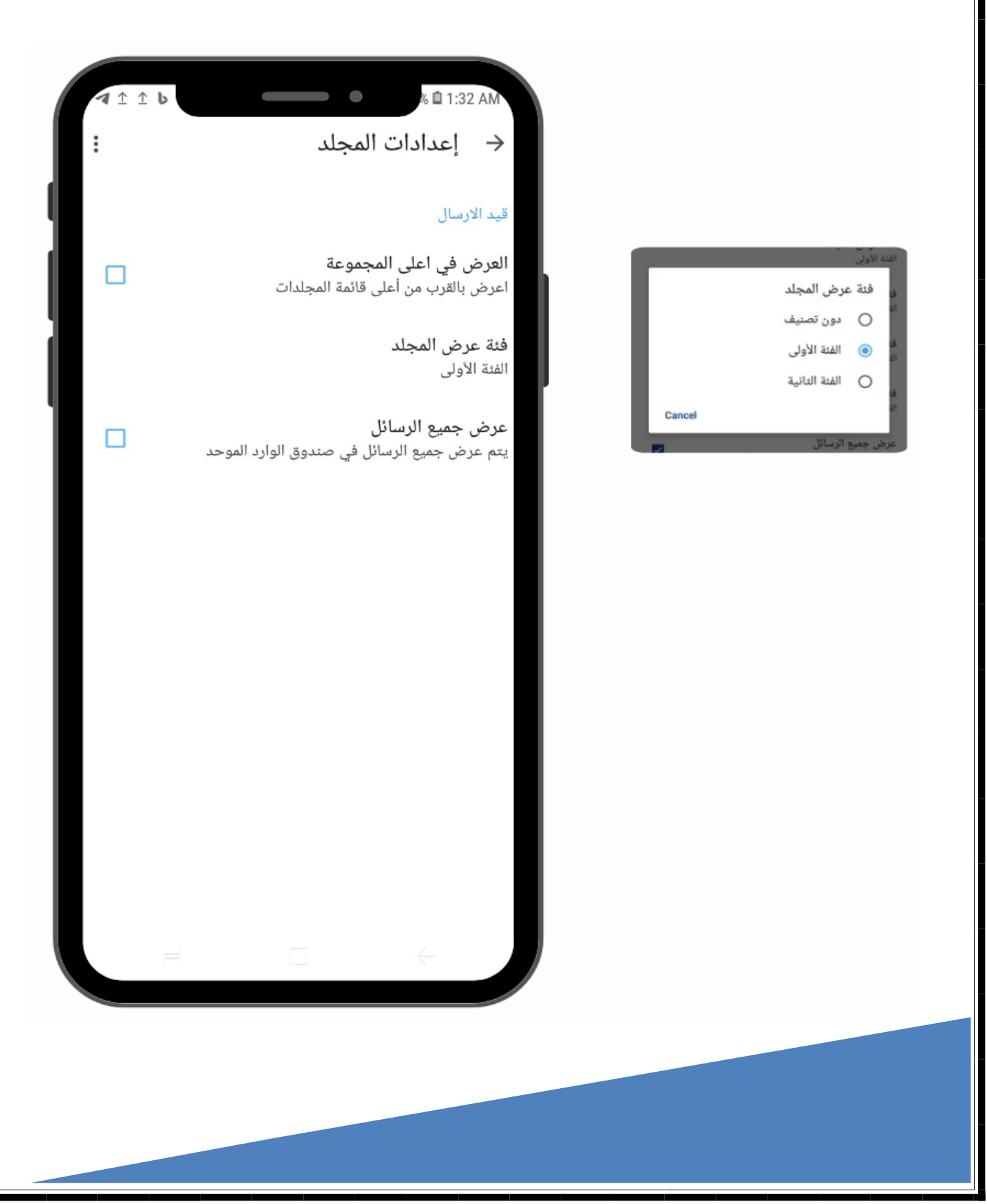

# <span id="page-25-0"></span>/ إعدادات مجلد البريد الغير مرغوب

في هذه الواجهة يتم إدارة مجلد الرسائل قيد الارسال ويتم الوصول للواجهة من :

<span id="page-25-1"></span><mark>القائمة الرئيسية > إدارة المجلدات > غير مرغوب</mark>

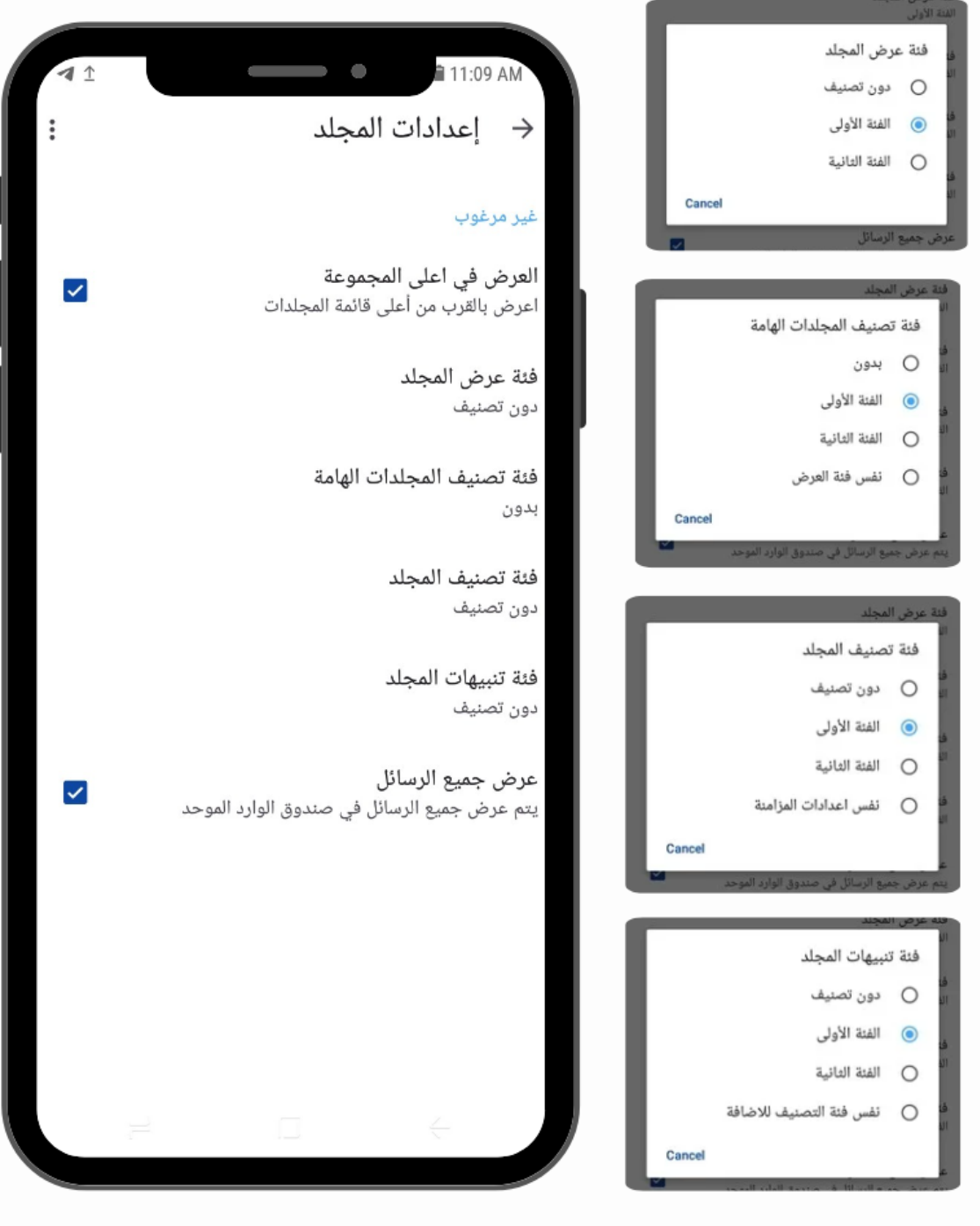

<span id="page-26-1"></span><span id="page-26-0"></span>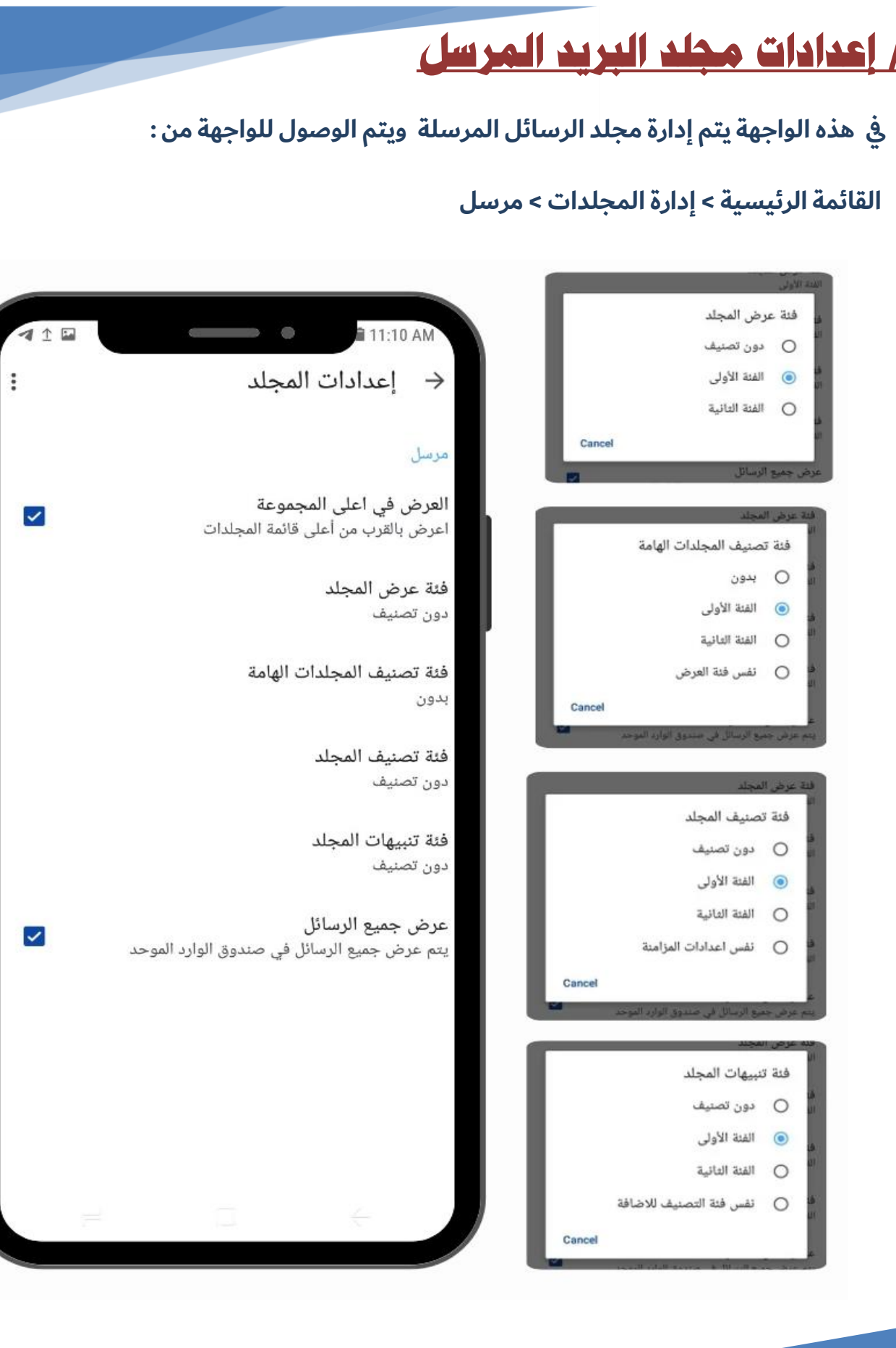

### <span id="page-27-0"></span>/ اعدادات مجلد االرشيف

### في هذه الواجهة يتم إدارة مجلد الرسائل المؤرشفة ويتم الوصول للواجهة من :<br>.

#### <span id="page-27-1"></span><mark>القائمة الرئيسية > إدارة المجلدات > الارشيف</mark>

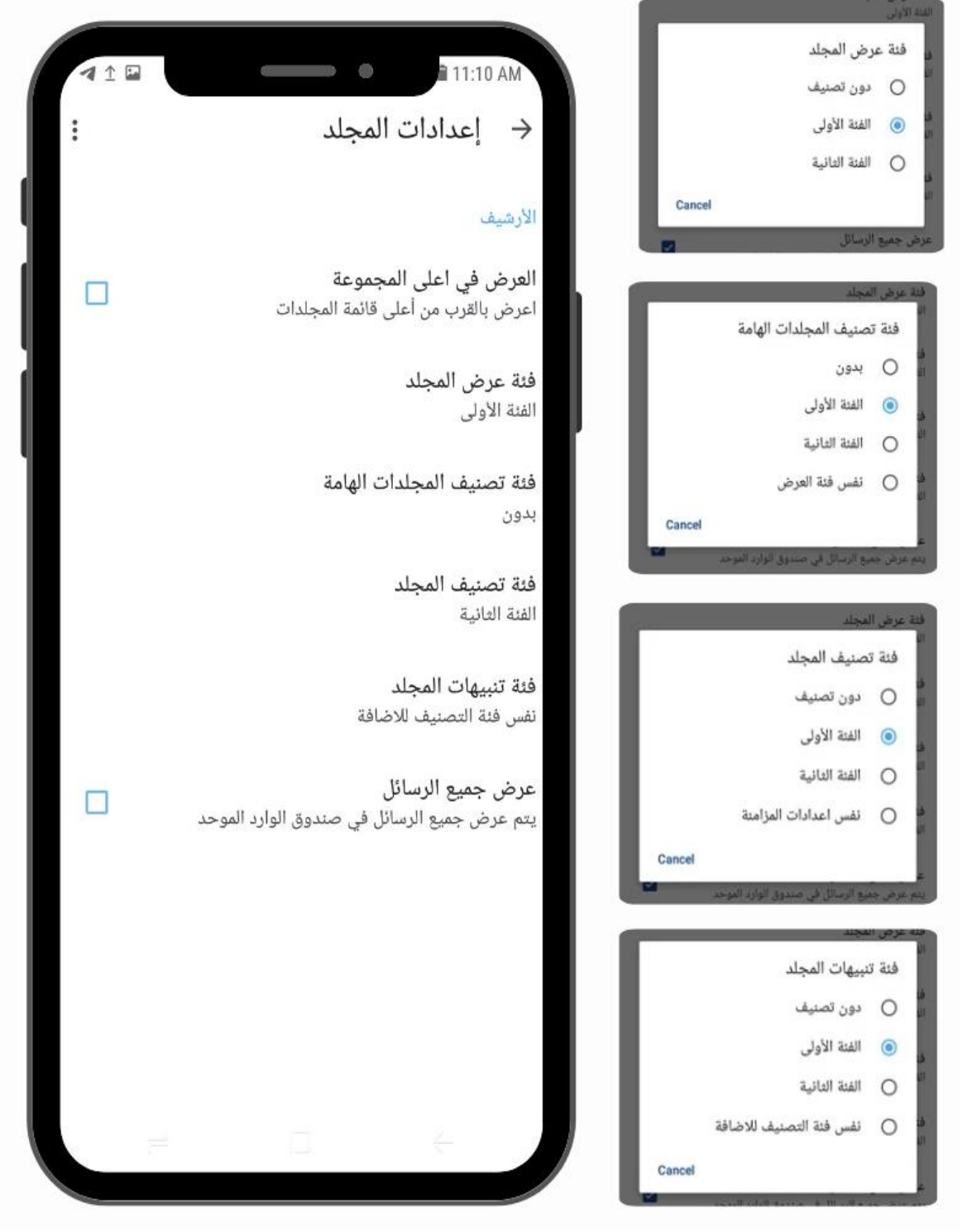

اعدادات مجلد المسودات

في هذه الواجهة يتم إدارة مجلد الرسائل التي تم حفظها كمسودات ويتم الوصول للواجهة من <del>:</del>

<span id="page-28-1"></span><span id="page-28-0"></span>القائمة الرئيسية > إدارة المجلدات > المسودات

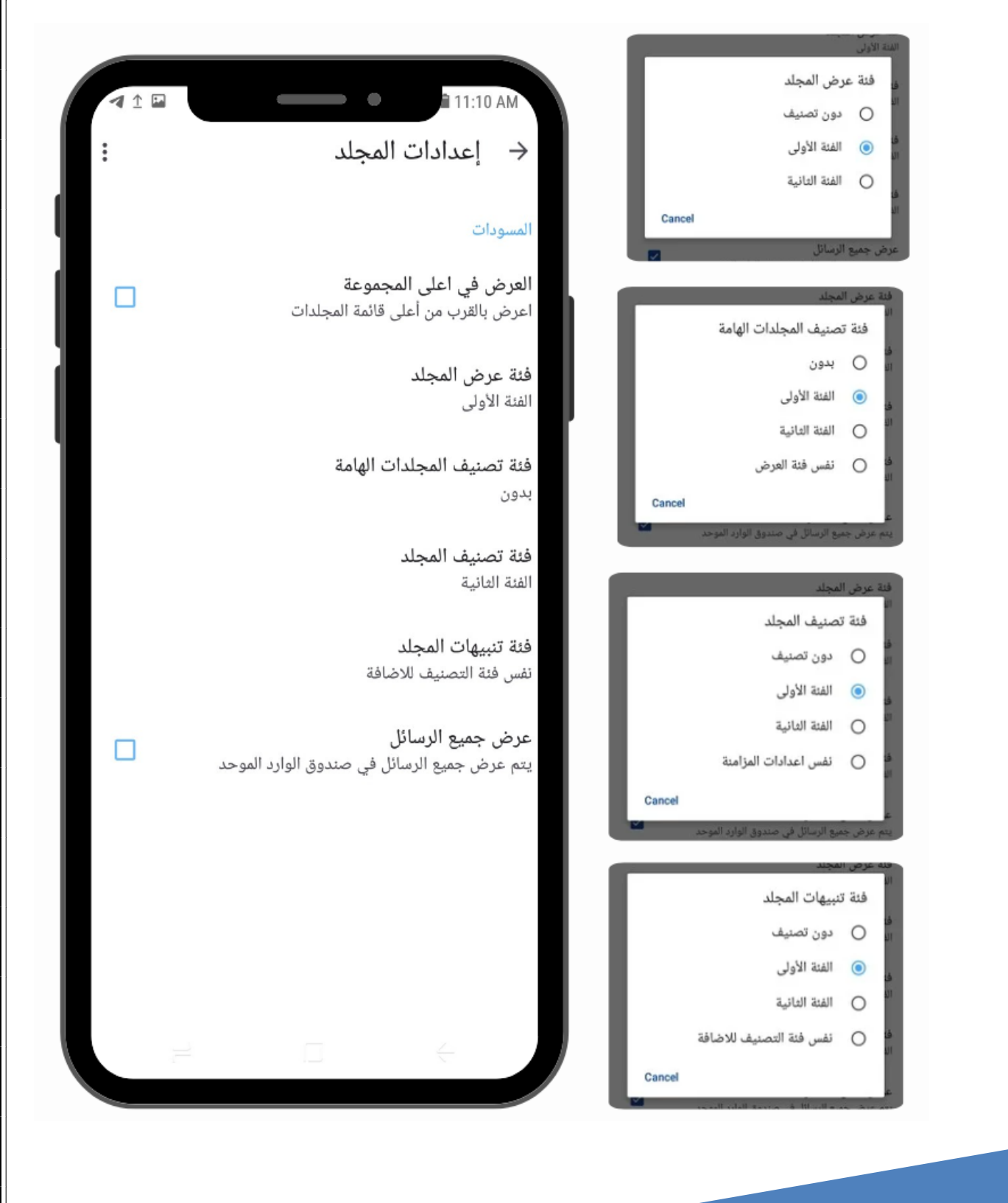

<span id="page-29-0"></span>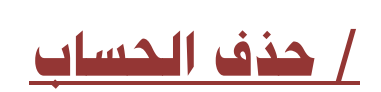

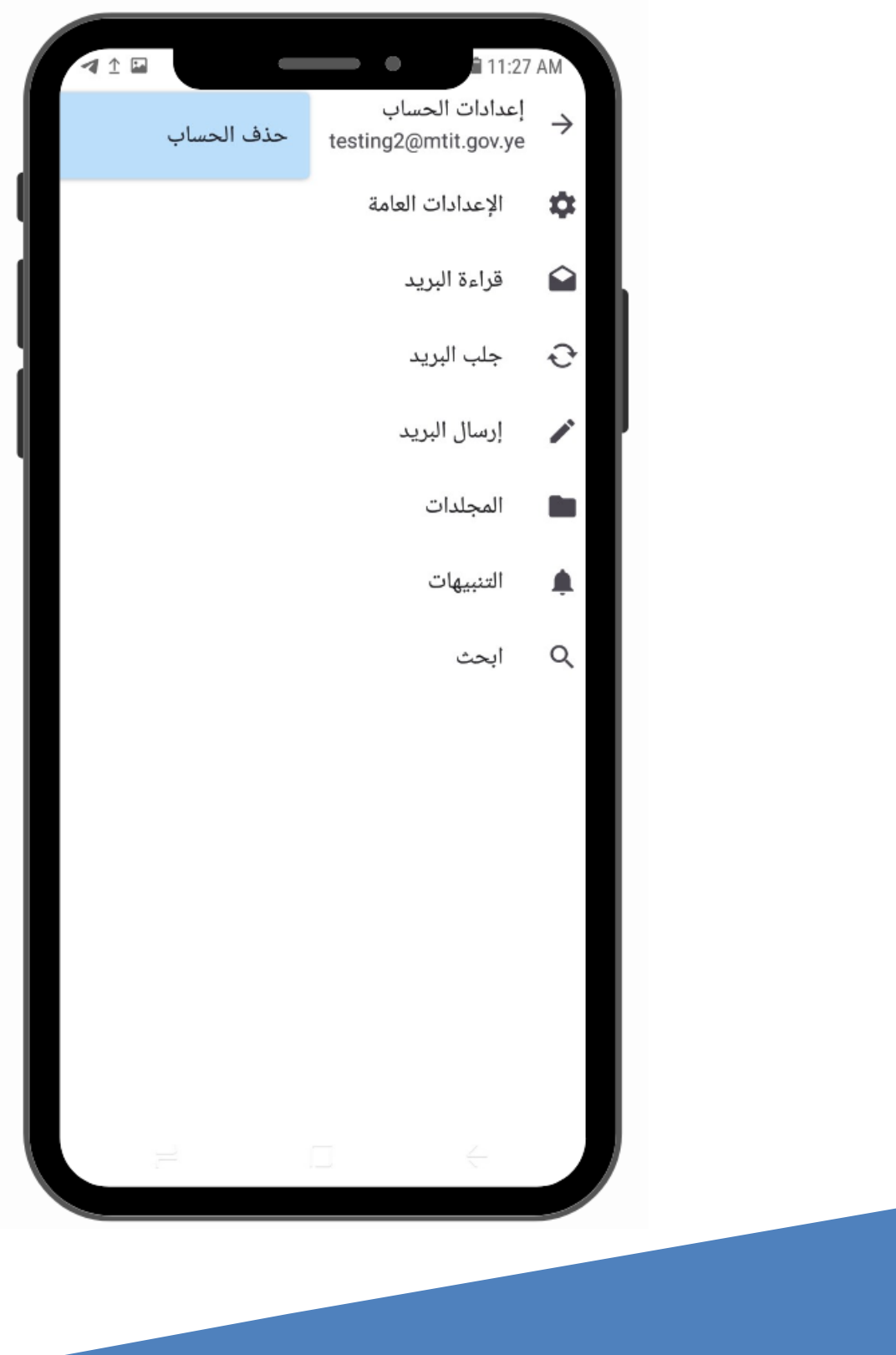